# **FALCON EYE**

# **HD-SDI видеорегистратор FE-4404HDS**

**Руководство пользователя**

Оглавление

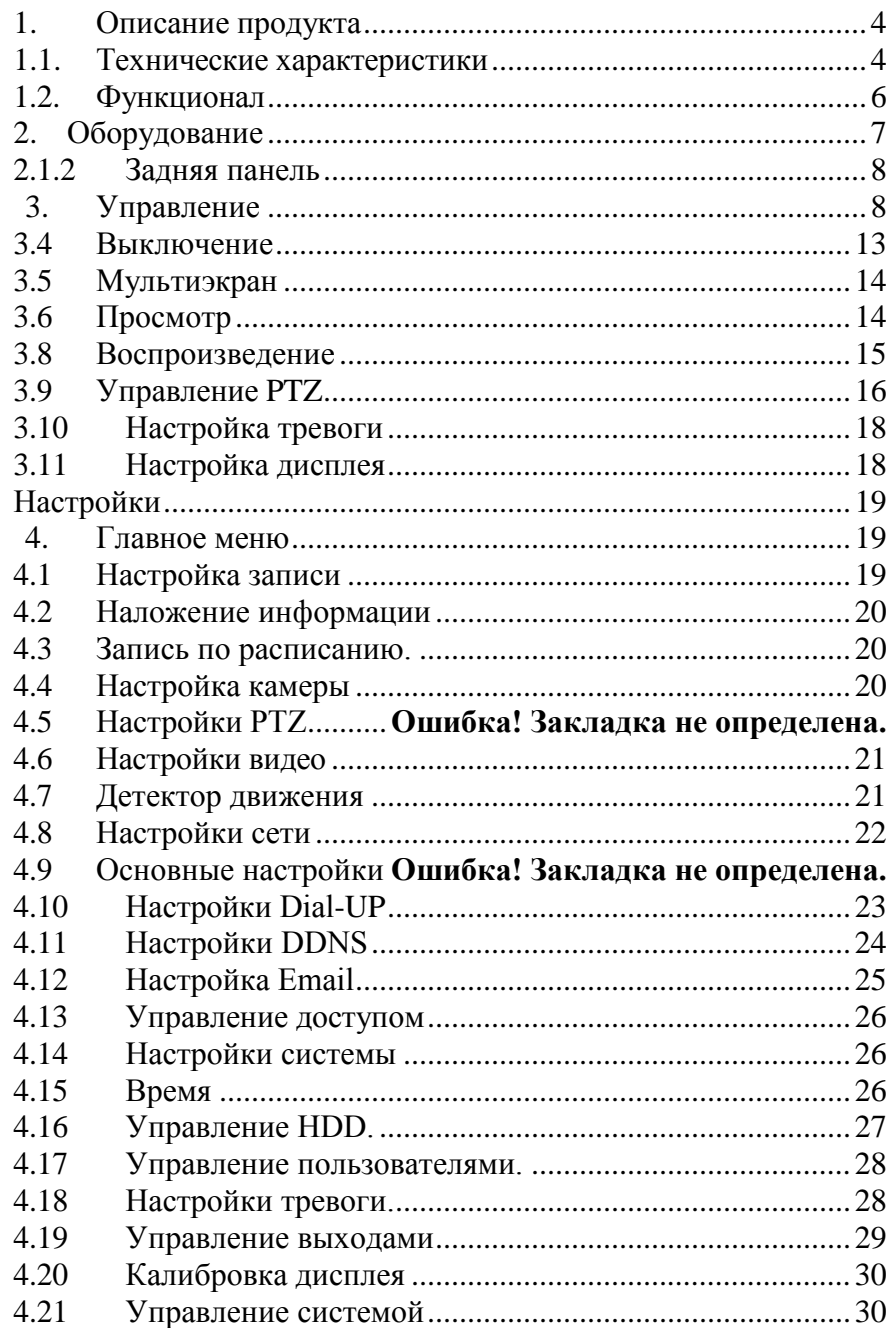

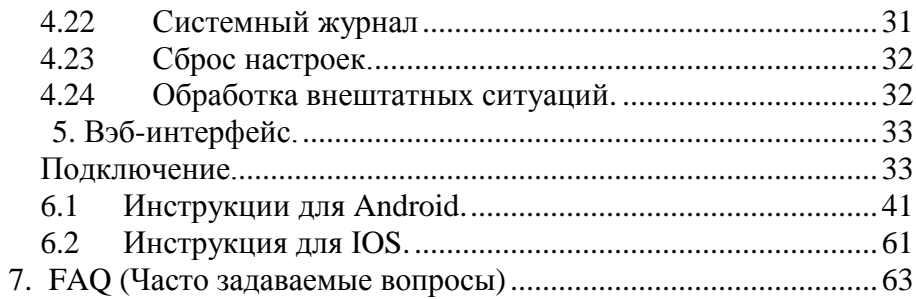

## **...Питание**

Этот видеорегистратор рассчитан для работы с адаптером DC12V; пожалуйста, убедитесь, что напряжение источника питания соответствует требуемому.

Если не пользоваться регистратором длительное время, пожалуйста, выключите питание DVR от розетки;

#### **... Безопасность**

Этот видеорегистратор для использования только внутри помещений, для предотвращения короткого замыкания или поражения электрическим током, пожалуйста, не устанавливайте видеорегистратор в влажных местах. В случае попадания любого предмета или жидкости внутрь корпуса видеорегистратора, пожалуйста, немедленно выключите питание и обратитесь к квалифицированному специалисту для проверки;

Видеорегистратор является сложным устройством, и не предназначен для самостоятельного ремонта, при возникновении неисправности, пожалуйста, обратитесь к квалифицированному специалисту для проверки и ремонта, или свяжитесь с поставщиком.

#### ...**Установка**

Обратите внимание на заземления оборудования;

Перед первым использованием DVR, пожалуйста, убедитесь, сто жесткий диск установлен; Не допускайте открывание корпуса и замена жесткого диска в подключенном устройстве;

Предлагаем выбрать жесткий диск со скоростью вращения 7200 оборотов в секунду;

Пожалуйста, выберите соответствующий место установки, со свободным доступом воздуха, чтобы предотвратить перегрев устройства;

Пожалуйста, не устанавливайте видеорегистратор неподалеку радиаторов отопления, систем вентиляции и кондиционирования, у источников тепла, под прямыми солнечными лучами, в помещениях где много пыли и механической вибрации.

# <span id="page-3-0"></span>1. Описание продукта

## <span id="page-3-1"></span>1.1.**Технические характеристики**

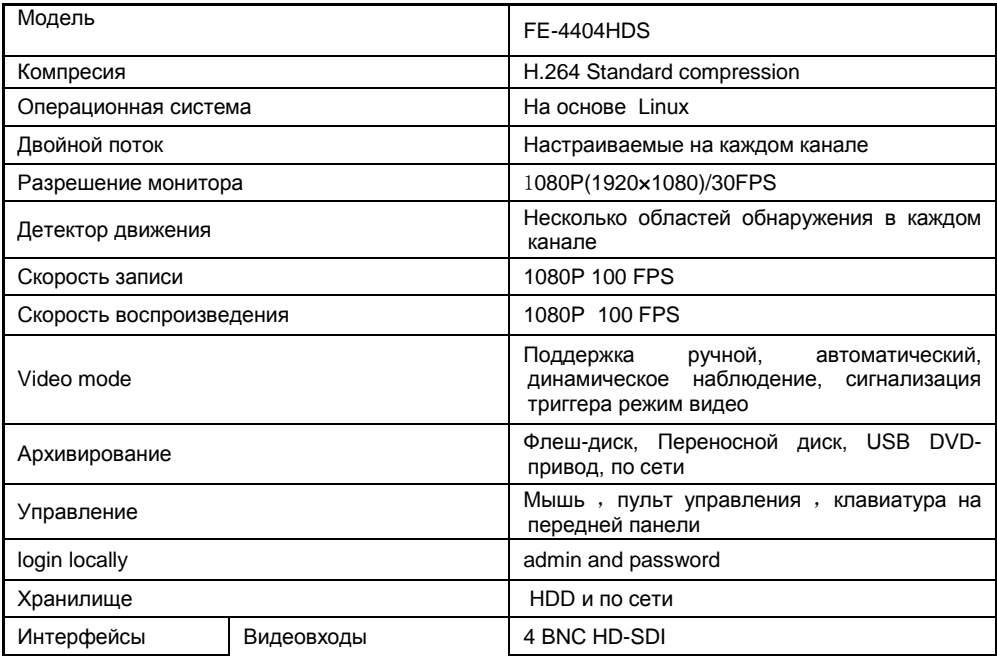

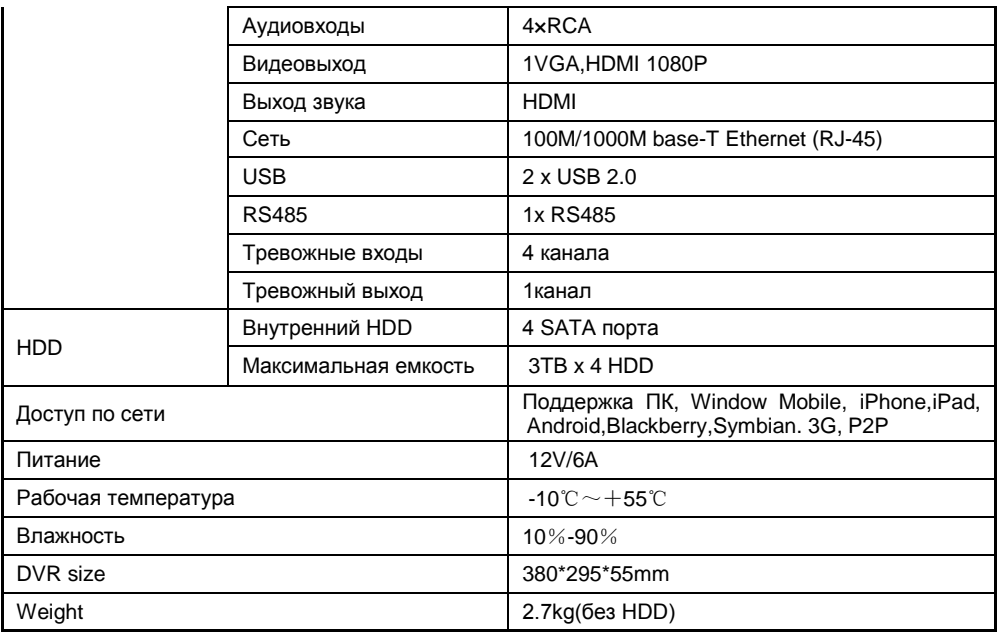

## <span id="page-5-0"></span>**1.2.Функционал**

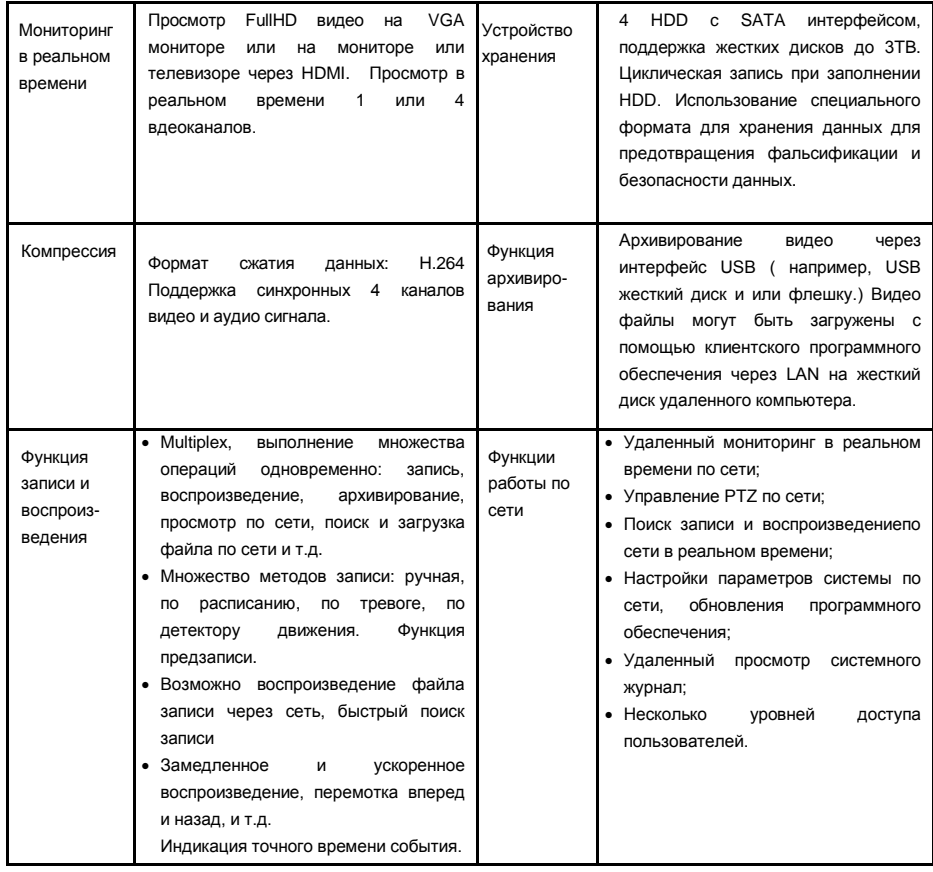

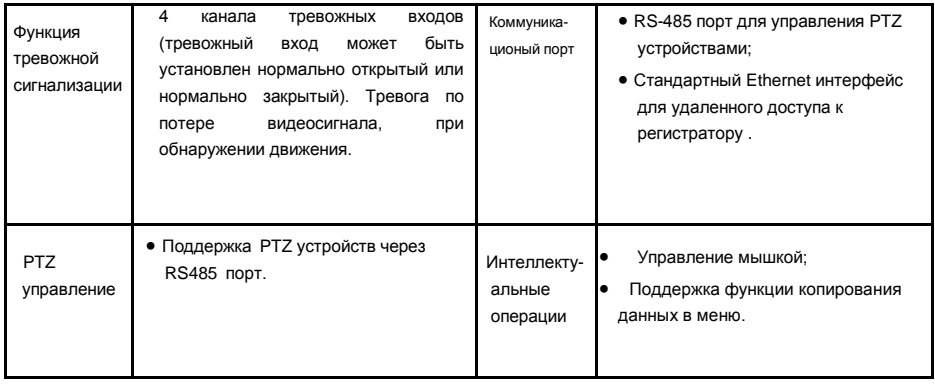

# <span id="page-6-0"></span>2. Оборудование

## **2.1.1 Установка жесткого диска**

Перед первым использованием, пожалуйста, установите жесткий диск.

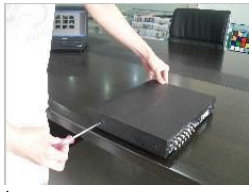

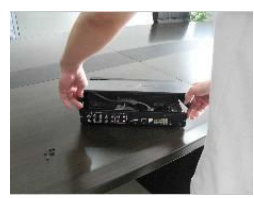

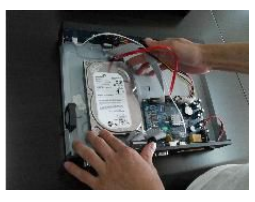

**ФОткрутите винты на корпусе ФОСНИМИТЕ КРЫШКУ.** ФОТ В ФОТ ОДКЛЮЧИТЕ НО КАбелями к плате

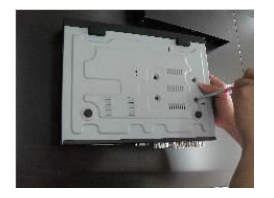

○4 Зафиксируйте HDD винтами ○5 Установите крышку ○6 Закрутите винты на корпусе

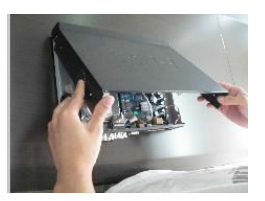

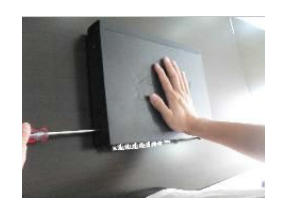

## <span id="page-7-0"></span>**2.1.2 Задняя панель**

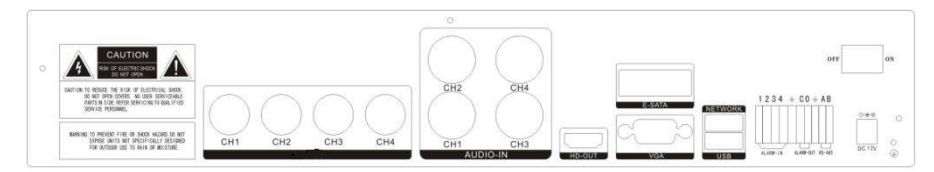

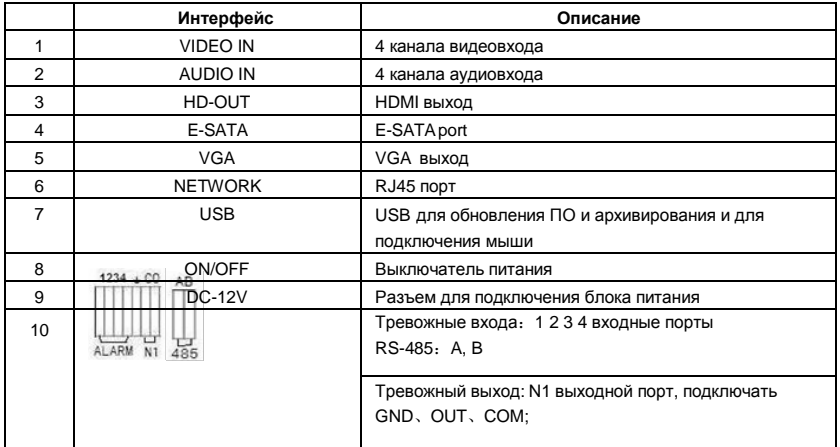

## 1. Тревожные входы

4-канальный вход тревоги не имеет никаких ограничений (возможно нормально открытый или нормально закрытый);

Когда вы хотите сбросить дистанционной сигнализации о срабатывании Напряжение питания +12В тревоги детектор питания DVR, например, детектор дыма.

При использовании внешнего источника питания, подсоедините, GND дачика с GND DVR;

#### **Схема тревожных входов:**

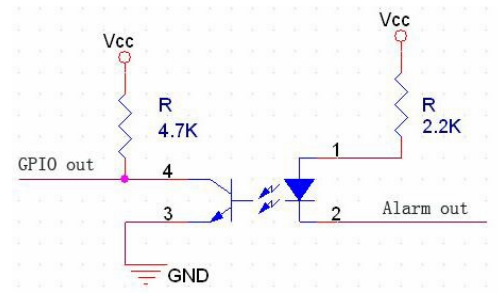

#### **Соединение с датчиком:**

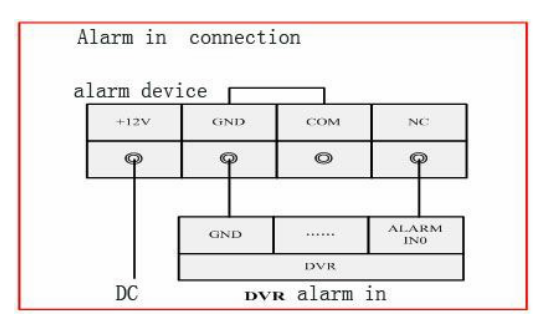

## **2.1.4 Тревожный выход**

4 way switching value alarm output, selectable in normally open contact, also selectable in normally closed contact, the external alarm device should be need VCC;

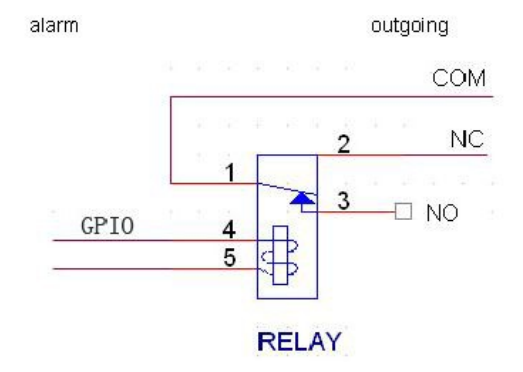

# <span id="page-9-0"></span>**3.** Управление

## **3.**1**Устройства управления**

3.1.1 Пульт управления и кнопки на передней панели

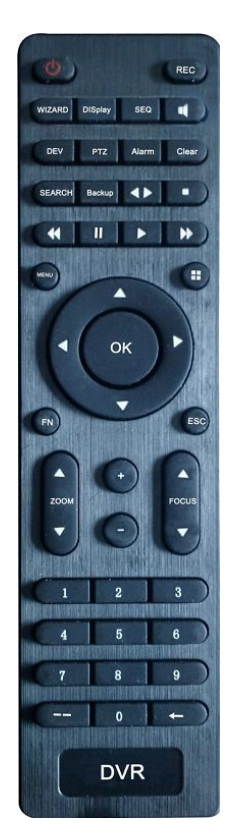

## **Таблица**:

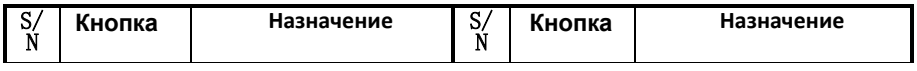

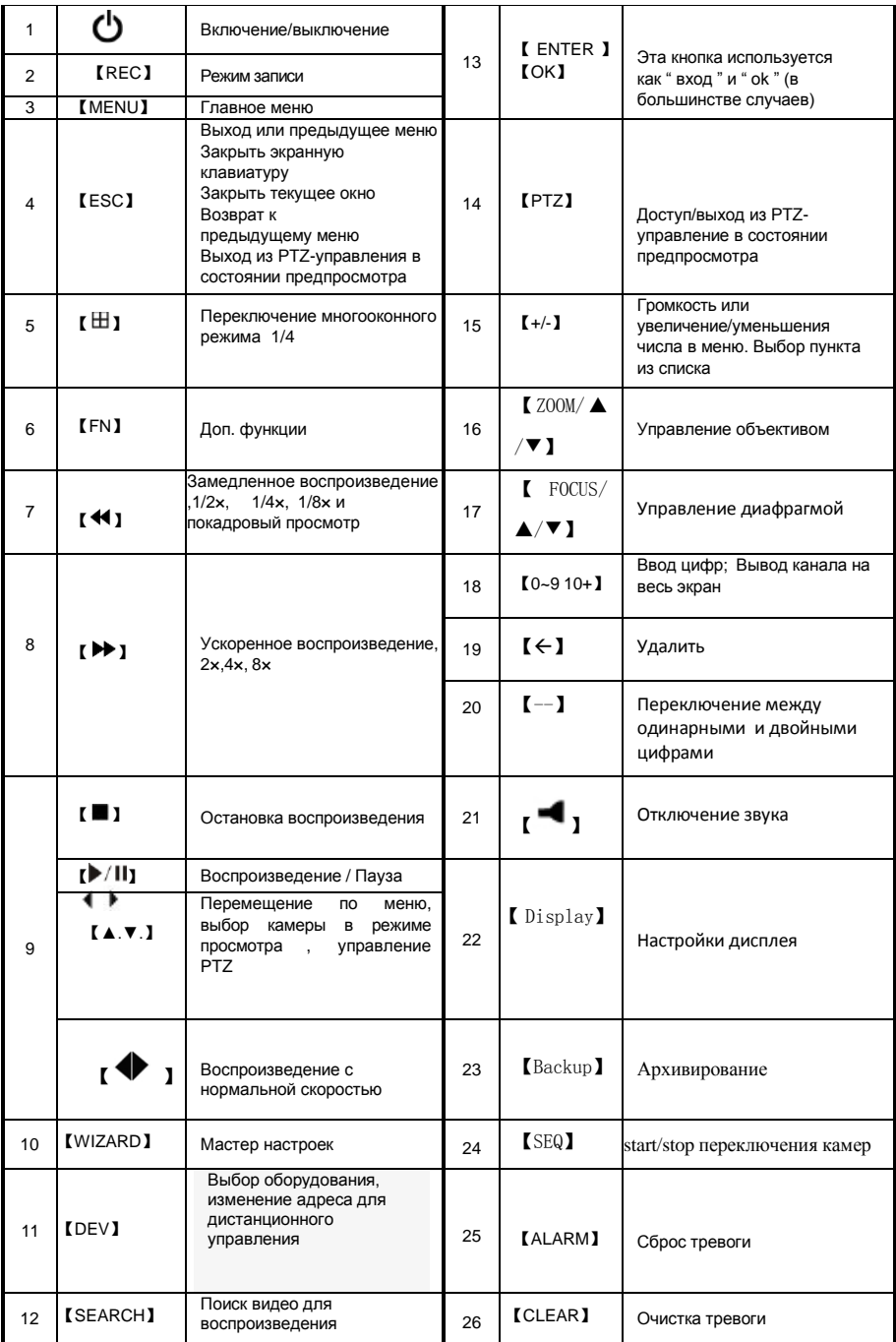

## 3.1.2 **Использование мыши с DVR**

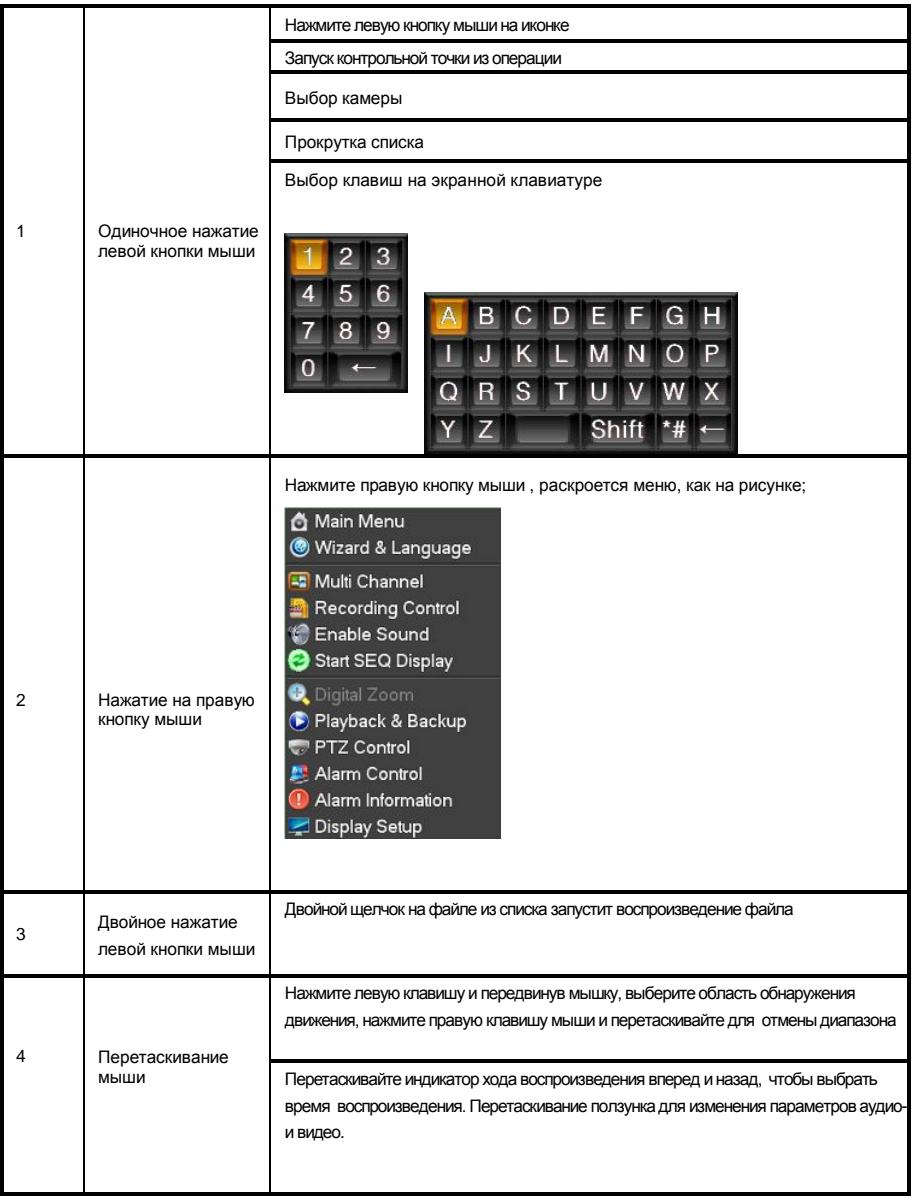

## **3.2 Включение**

Если индикатор питания не горит, проделайте следующие операции: Шаг 1: если блок питания не подключен, подключите его к DVR , регистратор должен включиться. Если DVR не включился, перейдите к следующему шагу;

Шаг 2: Включите выключатель питания на задней панели, DVR Начнет загружаться. Если индикатор питания горит, но регистратор не запускается , нажмите кнопку питания на передней панели, DVR начнет загружаться.

Для входа в меню регистратора введите: **user:** admin **Password**: поле пароля оставьте пустым

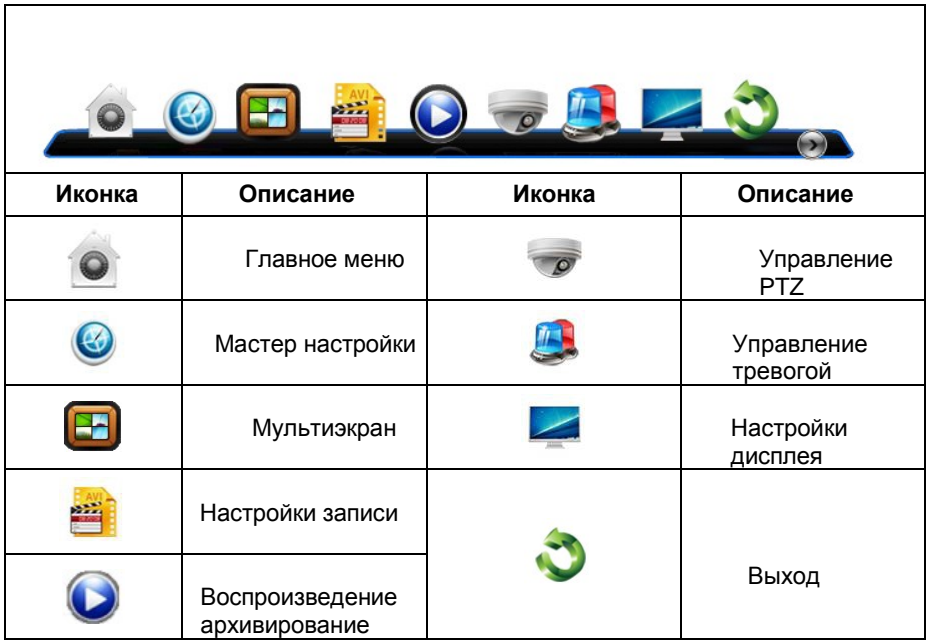

Если перед включением регистратора, в него не установлен жесткий диск, на экран будет введено сообщение, что HDD не обнаружено.

## **3.3 Мастер настройки.**

При включении DVR запустится мастер настройки.

В этом диалоговом окне вы можете выбрать язык и быстро настроить множество параметров.

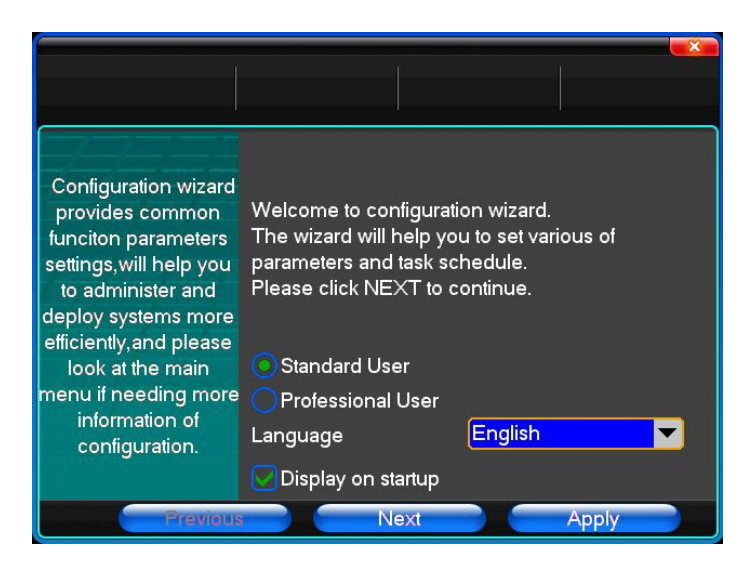

Данная система включает в себя следующие 22 языка: упрощенный китайский, английский, итальянский, турецкий, тайский, русский, японский, французский, португальский, испанский, иврит, традиционный китайский, польский, корейский, персидский, немецкий, чешский, греческий, арабский, индонезийский, вьетнамский язык и так далее.

## <span id="page-13-0"></span>**3.4 Выключение**

## **Есть 2 способа безопасного отключения DVR**

## **Безопасное выключение**

Нажмите 【Выход】,вберите【Выключение】.

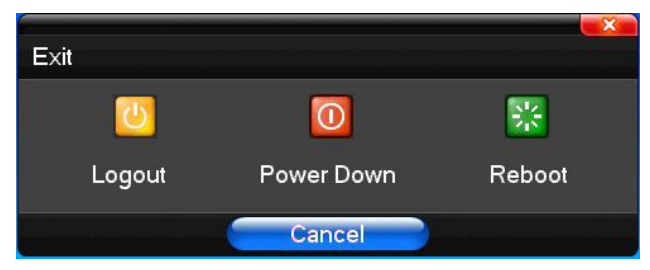

#### **Аварийное выключение**

#### **Через выключатель на задней панели**

Как можно реже прибегайте к данному способу выключения, особенно в процессе записи.

#### **Отключение кабеля питания**

Как можно реже прибегайте к данному способу выключения, особенно в процессе записи.

Внимание: В местности, где напряжение в сети не стабильно, возможна нестабильная работа регистратора или выход его из строя. Используйте источник бесперебойного питания или стабилизатор напряжения.

## <span id="page-14-0"></span>**3.5 Мультиэкран**

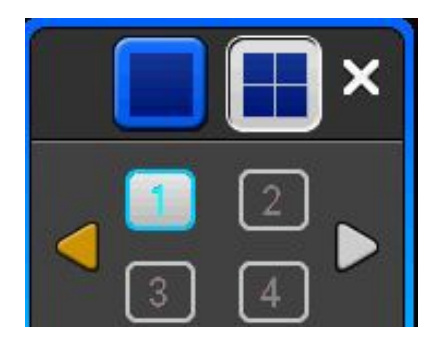

Переключение экранов предварительного просмотра

## <span id="page-14-1"></span>**3.6 Просмотр**

После входа в систему, система перейдет в режим предварительного просмотра. В поле предварительного просмотра изображения, вы можете увидеть дату, время, название канала, если дата и время не верно, повторно установите дату.

#### **Значки на экране.**

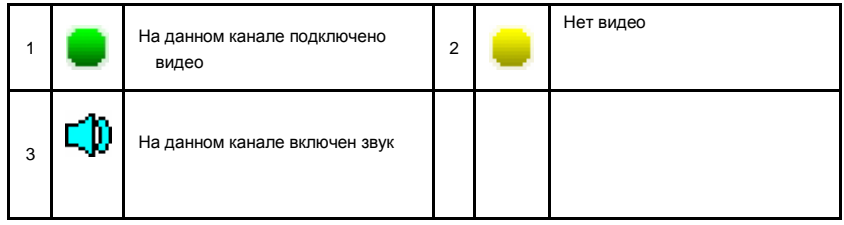

## **3.7 Запись**

Пользователь может выбрать метод записи, исходя из своих требований.

#### **Ручная запись**

**Внимание: Для ручной записи, пользователь должен обладать соответствующими правами.**

**Пожалуйста, убедитесь что жесткий диск был установлен и отформатирован.**

#### **1**)**Вход в меню настройки ручной записи**

Нажмите правую кнопку мыши или в Главном меню=> настройка записи. В режиме предварительного просмотра, нажмите кнопку REC или на пульте управления, вы увидите следующее окно:

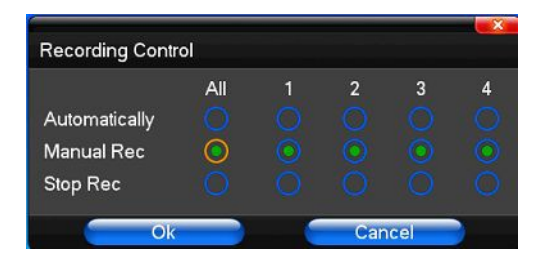

#### **2) Меню настройки типа записи**

【Ручная запись】Уровень приоритета самый высокий, независимо от статуса каждого канала, после включения ручного режима, соответствующий канал начнет запись;

【Автоматическая】Установка записи по расписанию, детекции движения и тревоге;

【Остановка записи】Остановка записи всех каналов;

## <span id="page-15-0"></span>**3.8 Воспроизведение**

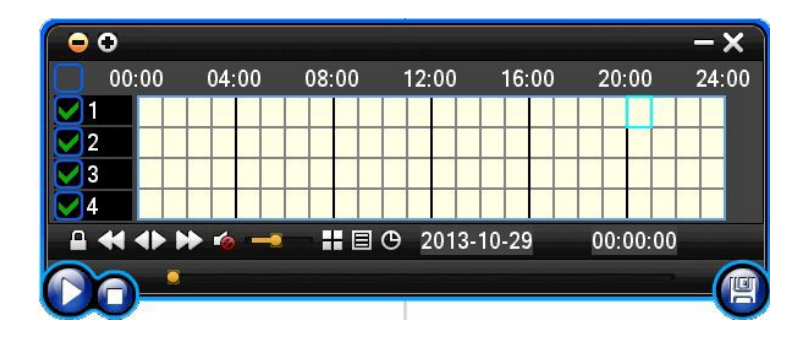

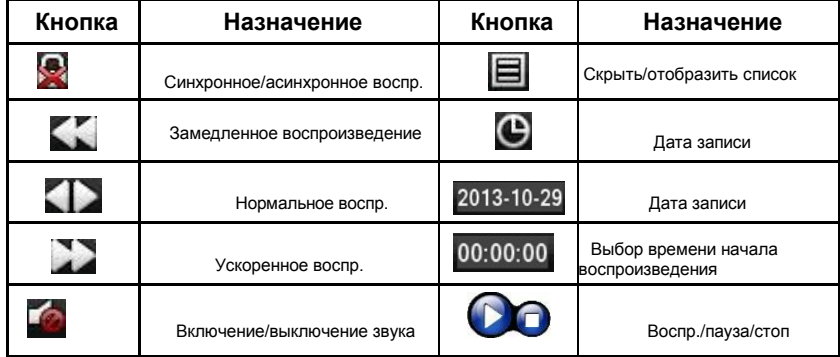

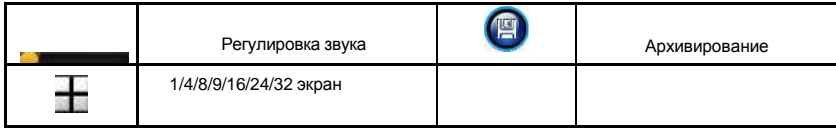

#### **Примечание:**

1) Во время воспроизведения будет указана скорость воспроизведения файла, канал, время, и др. информация;

- 2) Нельзя выбрать ускоренное воспроизведение сразу в 2 каналах;
- 3) Перетаскивайте каретку тайм-бара для выбора времени воспроизведения;
- 4) В диалоговом окне можно выбрать время начала воспроизведения с точностью до секунды.

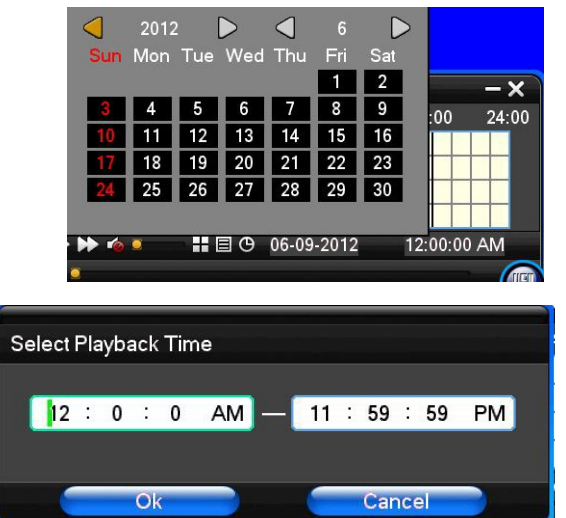

## <span id="page-16-0"></span>**3.9 Управление PTZ**

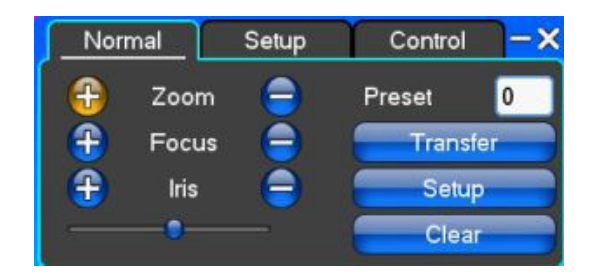

【Zoom】Управление трансфокатором камеры.

【Focus】Настройка фокуса.

【Iris】Регулировка размера диафрагмы.

【Speed】Устанавливает скорость поворота PTZ.

【Preset】Переместите камеру в нужную точку и нажмите кнопку 【setup】 , заданная точка сохраниться в в

предустановках PTZ.

Введите номер предустановки и нажмите [Transfer], камера перейдет к предустановленной позиции. Нажмите кнопку【clear】, предустановленная позиция будет удалена.

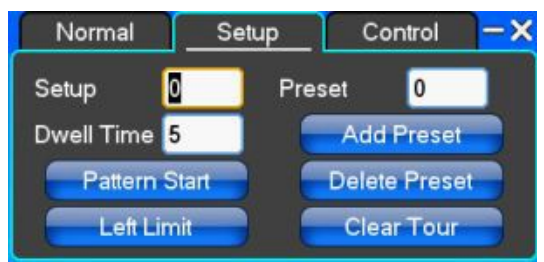

【Setup】Нажмите 【Pattern Start】 и добавляйте и удаляйте точки кнопками 【 Add Preset 】 и 【 Delete Preset】, 【Clear Tour】 для удаления тура.

【Pattern Start】Начало записи шаблона движения камеры 【Pattern Stop】,Остановка записи.

【Left Limit】Установка левой границы сканирования 【 right Limit 】, установка правой границы. 【Add Preset】Добавить предустановленную точку в круиз.

【Delete Preset】Удалить предустановленную точку в круиз..

【Clear Tour】Удалить тур.

**Примечание**: некоторое оборудование не полностью поддерживает все функции PTZ.

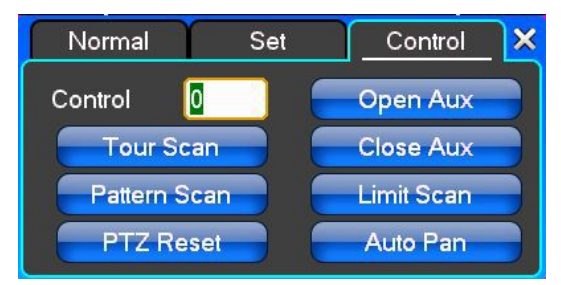

【Control】Управление PTZ

【Tour Scan】Тур по заданным точкам.

【Pattern Scan】Сканирование по заданной траектории.

【PTZ Reset】Сброс настроек PTZ.

【Limit Scan】PTZ boundary scan control.

【Auto Pan】Режим автопанорамирования.

## <span id="page-18-0"></span>**3.10 Настройка тревоги**

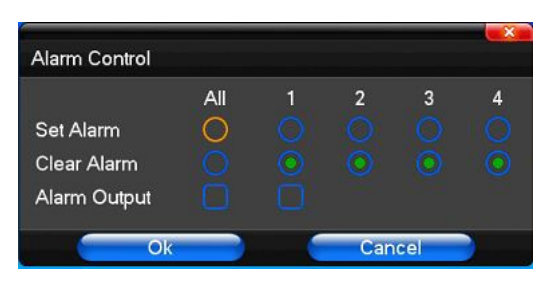

【Set Alarm】Выбор канала тревоги.

【Clear Alarm】Отключение канала тревоги.

【Alarm Output】Управление тревожным выходом.

【All】Выбор всех каналов.

## <span id="page-18-1"></span>**3.11 Настройка дисплея**

#### **Видео**

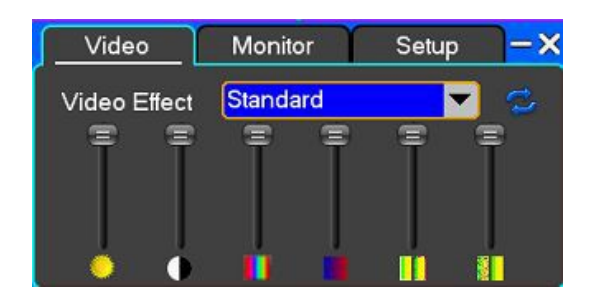

【Video Effect】Предустановленные настройки изображения. 【Default】Восстановление настроек по умолчанию.

### **Монитор**

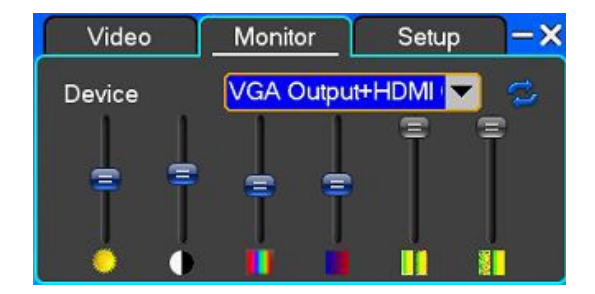

【Device】Выбор типа монитора. 【Default】Восстановление настроек по умолчанию.

## <span id="page-19-0"></span>**Настройки**

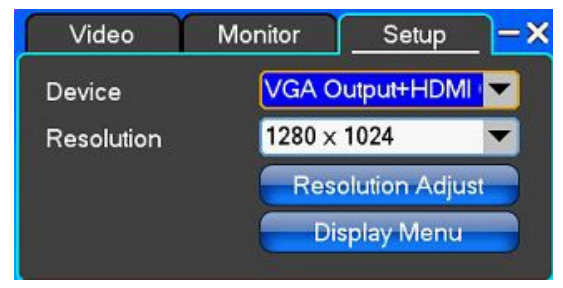

【Device】Выбор типа монитора.

【Resolution】Настройка разрешения монитора

. По умолчанию разрешение VGA монитора 1280 x 1024 пикселей.

# <span id="page-19-1"></span>4. **Главное меню**

## <span id="page-19-2"></span>**4.1 Настройка записи**

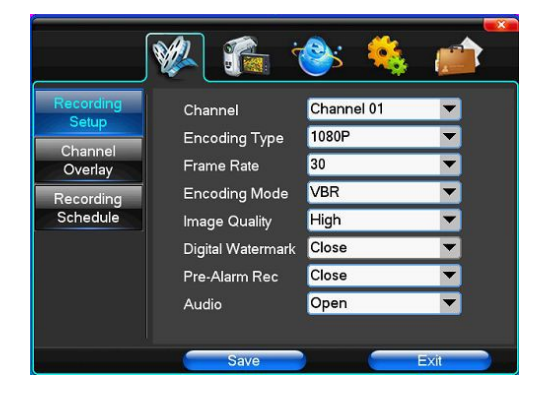

【Channel】Выбор канала для настройки кодирования. Можно выбрать «Все», для применения настройки на все каналы.

【Encoding Type】Тип кодировки, разрешение записи.

【Encoding Mode】Режим кодировки, Динамическое или статическое сжатие.

【Image Quality】Качество изображения. Выбор качества записываемого изображения.

【Frame Rate】Частота кадров. Можно выбрать скорость записи, 1 ~ 25 кадров в секунду для PAL или 1

~ 30 кадров в секунду для NTSC.

【Audio】Включение/выключение записи звука на канале. 【Pre-Alarm Rec】Включение предзаписи.

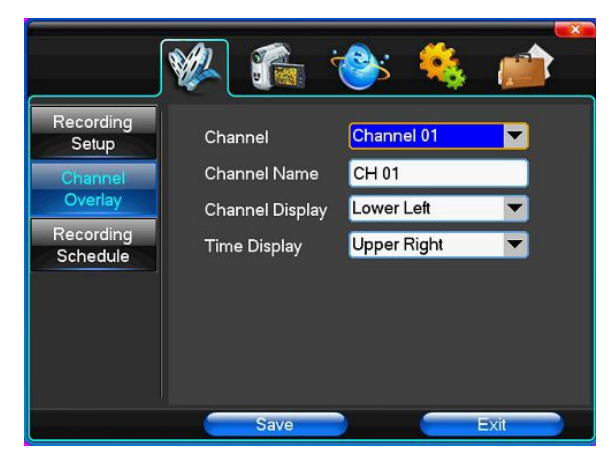

## <span id="page-20-0"></span>**4.2 Наложение информации**

【Channel】Выбор канала для настройки наложения. Можно выбрать «Все», для применения настройки на все каналы.

【Channel Name】Ввод имени канала.

【Channel Display】Выбор места наложения информации на канале.

【Time Display】Выбор места наложения времени канале.

## <span id="page-20-1"></span>**4.3 Запись по расписанию.**

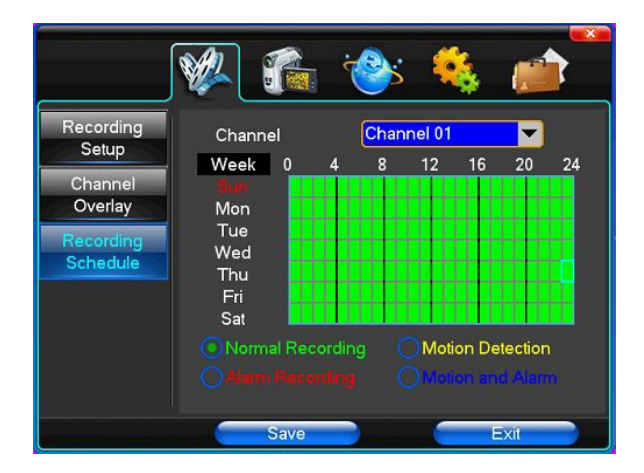

【Channel】Выбор канала для настройки расписания. Можно выбрать «Все», для применения настройки на все каналы.

Вы можете выбрать режим записи и периоды в сутках для каждого дня недели.

## <span id="page-21-0"></span>**4.4 Настройка камеры**

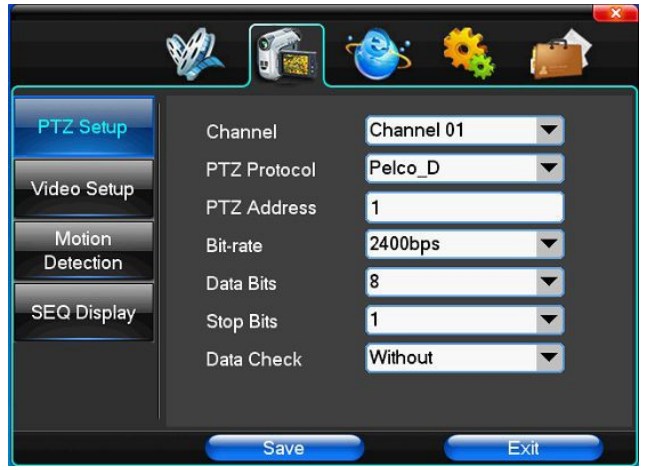

【Channel】Вы можете выбрать канал для настройки или выбрать «Все», для применения настроек для всех каналов.

【PTZ Protocol】Выбор протокола для коммуникации с PTZ камерой.

Доступны протоколы: Pelco\_D、Pelco\_P、LILIN、MINKING、STAR、VIDO、NEON、DSCP、HY、N-control、 RM110、SAMSUNG, по умолчанию протокол Pelco\_D.

★**Примечание**: Адрес PTZ устройства каждого канала необходимо прописывать отдельно.

【PTZ Address】PTZ адрес устройства в диапазоне от 0 до 255..

【Bit-rate】Скорость передачи данных.

## <span id="page-22-0"></span>**4.5 Настройки видео**

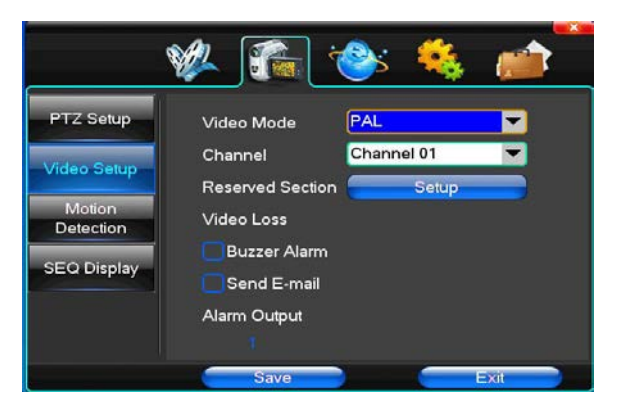

【Video Mode】Выбор формата видео PAL или NTSC, изменения вступают в силу после перезагрузки DVR.

【Channel】Вы можете выбрать канал для настройки или выбрать «Все», для применения настроек для всех каналов.

【Reserved Section】Выделение приватных зон.

【Buzzer Alarm】Включение/выключение зуммера при потере видео.

【Send E-mail】Отправка e-mail при потере видео.

【Alarm Output】Сработка тревожного выхода при потере видео.

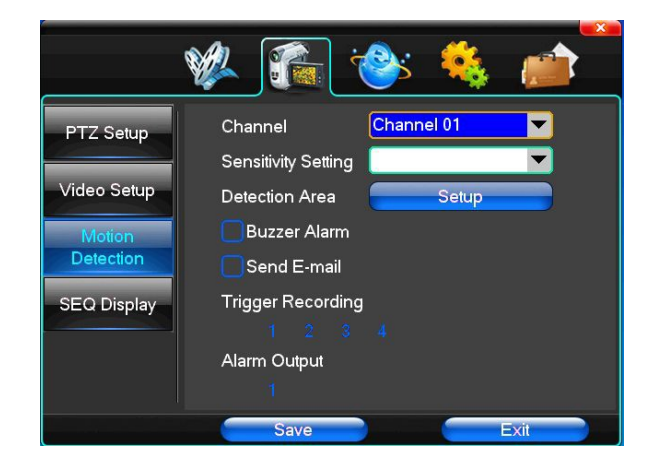

## <span id="page-22-1"></span>**4.6 Детектор движения**

【Channel】Вы можете выбрать канал для настройки детектора движения, или выбрать «Все», для применения настроек для всех каналов.

【Sensitivity Setting】Настройка чувствительности детектора движения.

【Detection Area】Настройка зон детектора движения.

Для выделения области зажмите левую кнопку мыши и перетаскивайте по экрану.

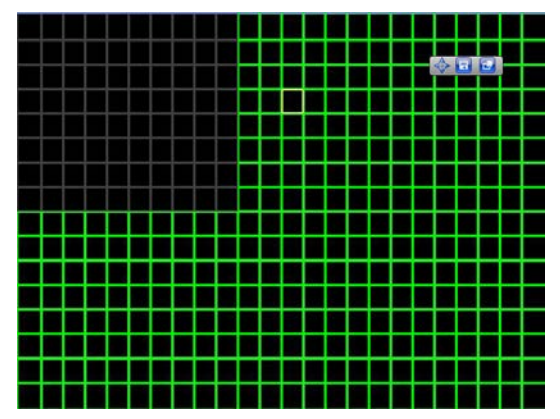

【Buzzer Alarm】Включение/выключение зуммера при детекции движения.

【Trigger Recording】Выбор канала для записи при детектировании движения.

【Alarm Output】Запуск внешнего оборудования с соответствующей связанной тревогой при включении тревоги по движению.

## <span id="page-23-0"></span>**4.7 Настройки сети**

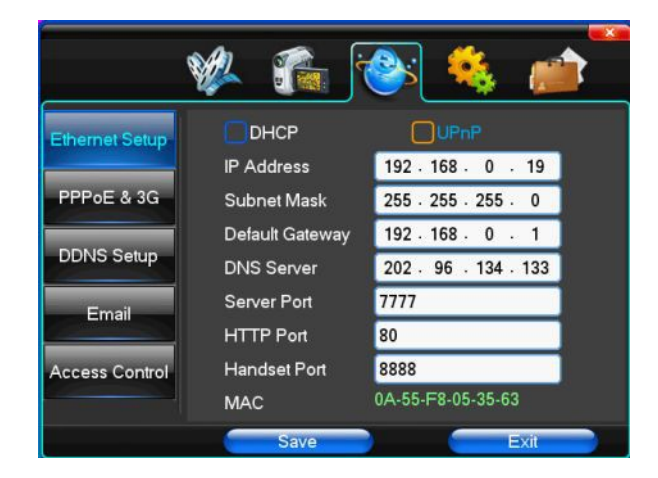

【DHCP】Автоматическое получение IP адреса

【UPnP】Можете выбрать в соответствии с требованием

【IP Address】Установка IP адреса.

【Subnet Mask】Установка маски подсети.

【Default Gateway】Установка шлюза по умолчанию.

【DNS Server】Доменное имя сервера. Преобразует доменное имя в IP адрес. IP адрес предлагается сетью провайдера. После установки DNS адреса систему необходимо перезагрузить.

【Server Port】Порт сервера, по умолчанию 7777

【HTTP Port】Порт по умолчанию 80.

【Handset Port】Медиапорт.

## <span id="page-24-0"></span>**4.8 Настройки Dial-UP**

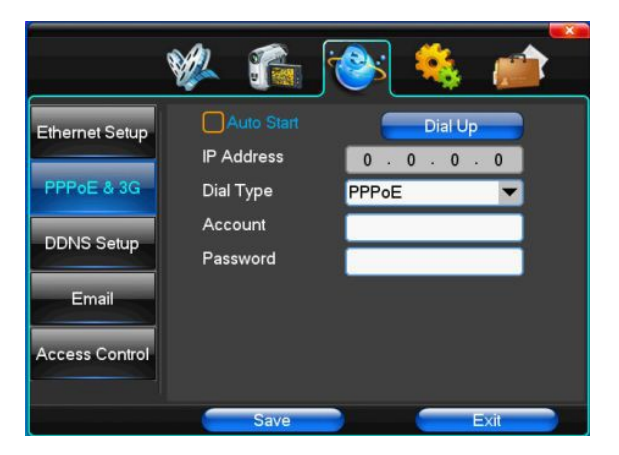

Список поддерживаемых модемов: huawei E173,zhongxing MF100 huawei EC150.huawei EC156.zhongxing MF583

"3G DIAL" Можно выбрать 2 варианта дозвона, автоматический и ручной дозвон.

#### 1. **Automatic Dialing (Автоматический дозвон)**

Выберите автоматический дозвон в интерфейсе, заполните нужную информацию по оператору. Затем нажмите кнопку "Сохранить". После того, как 3G сигнал обнаружен, при пуске DVR, система будет дозваниваться автоматически.

#### 2. **Manual Dialing (Ручной дозвон)**

При ручном дозвоне , для соединения по 3G необходимо нажимать кнопку "Dial-up".

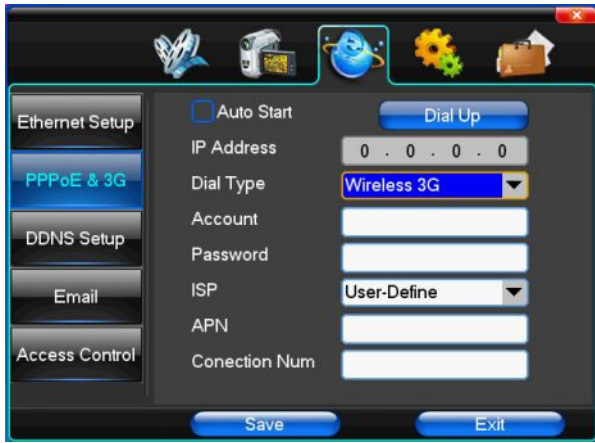

## <span id="page-25-0"></span>**4.9 Настройки DDNS**

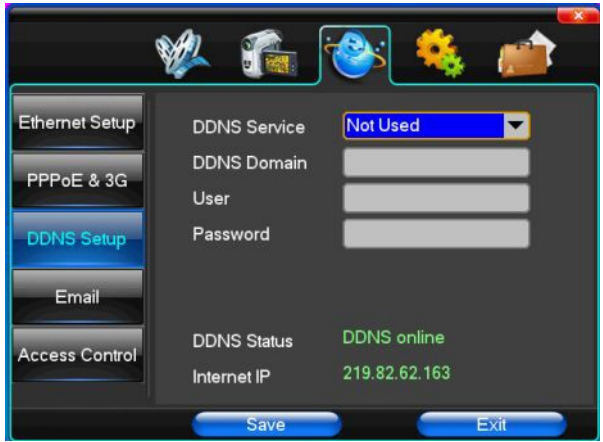

【DDNS Service】Сайт поставщика DDNS услуг. Выберите из выпадающего списка необходимый сайт.

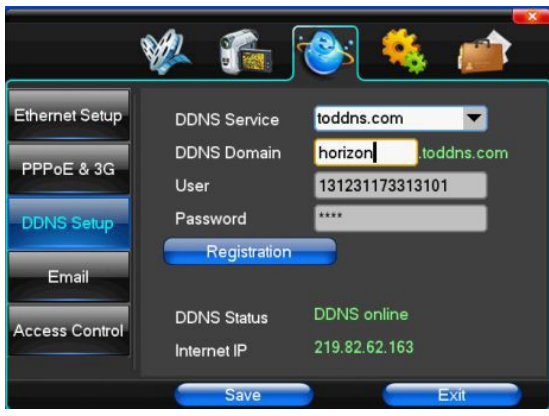

【DDNS Domain】Введите доменное имя, полученное при регистрации.

【User】Введите имя пользователя для данного сайта.

【Password】Введите пароль.

## <span id="page-26-0"></span>**4.10 Настройка Email**

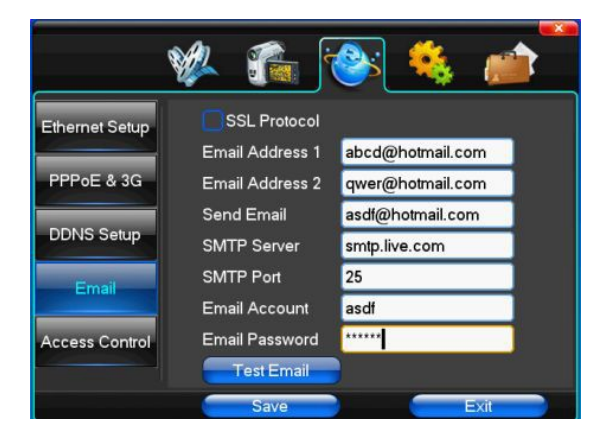

【SSL Protocol】Отправка email используя безопасное соединения.

【Test Email】Тестирование отправки сообщения.

【Email Address】Адрес электронной почты получателя. Пользователи могут вводить два разных адреса электронной почты.

【Send Email】Адрес электронной почты отправителя .

【SMTP Server】Сервер отправки email.

【Email Account】Имя пользователя отправителя.

【Email Password】Пароль отправителя.

## <span id="page-27-0"></span>**4.11 Управление доступом**

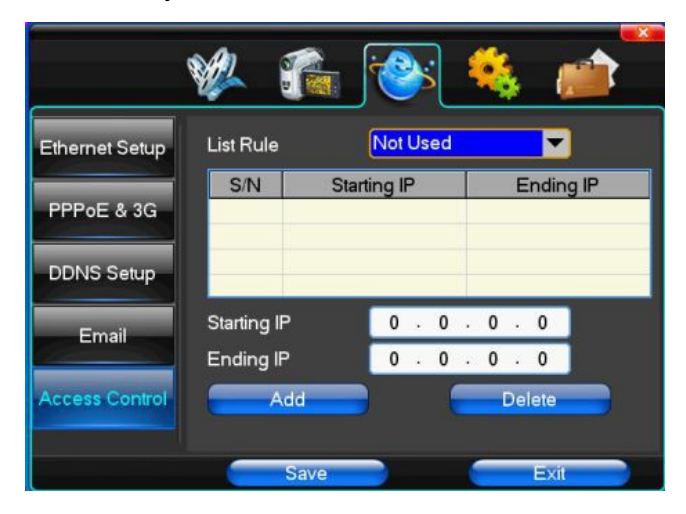

【List Rule】Список правил. В соответствии с требованием выбрать: не использовать, разрешить доступ, запретить доступ.

【Starting IP】Ввести начальный IP адрес разрешенного пула.

【Ending IP】Ввести конечный IP адрес разрешенного пула

【Add】Ввести дополнительный адрес.

【Delete】Удалить адрес.

## <span id="page-27-1"></span>**4.12 Настройки системы**

## <span id="page-27-2"></span>**Время**

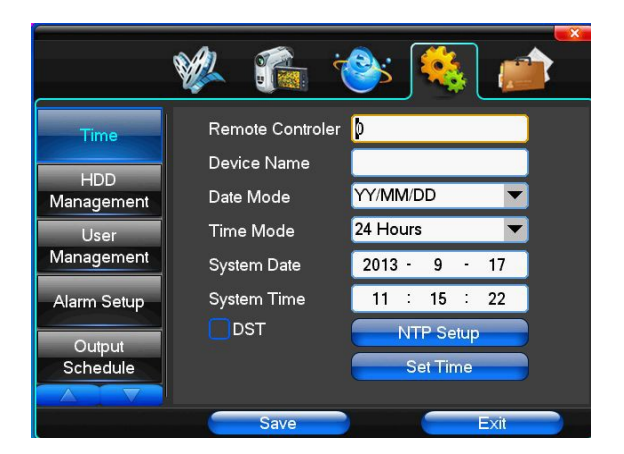

【Remote Controler】Идентификационный номер устройства. 【Device Name】Имя устройства. 【Date Mode】Вид отображения даты: MM/DD/YY,DD/MM/YY,YY/MM/DD. 【Time Mode】Вид отображения времени 24 часовая система или 12 часовая система. 【System Date】Установка системной даты. 【System Time】Установка системного времени. 【DST】Переход на летнее время. 【NTP Setup】Настройка синхронизации с NTP. 【NTP】Вы можете выбрать сервер в раскрывающемся списке. 【Time Zone】Выбор часового пояса. 【Update Periods】Интервал синхронизации. 【Set Time】Подтвердите изменение системного времени.

## <span id="page-28-0"></span>**4.13 Управление HDD.**

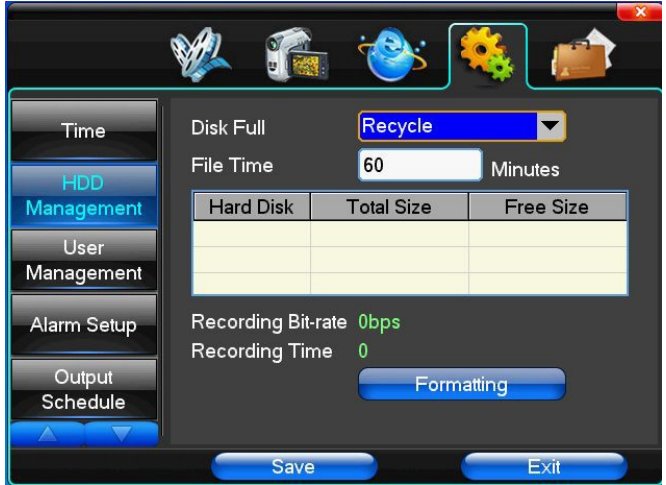

【Disk Full】Выбор метода записи при заполнении диска, доступна циклическая запись или очистка диска.

【File Time】Выбор продолжительности видеофайла в диапазоне 5-120 минут.

【Recording Bit-rate】Суммарная скорость кодирования.

【Recording Time】Расчетная продолжительность записи при заданных параметрах кодирования.

## <span id="page-29-0"></span>**4.14 Управление пользователями.**

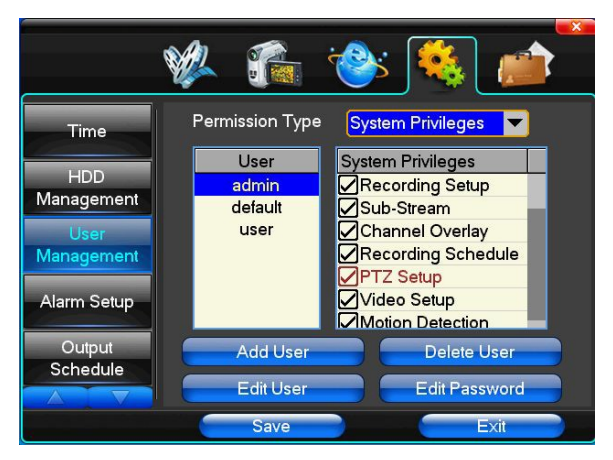

【User】Введите имя пользователя до 8 символов, не используйте пробелы. Допустим ввод латинских символов и цифр.

【System Privileges】Настройка уровня доступа пользователя управления системой.

【Add User】Добавить пользователя, введите имя пользователя и пароль и нажмите сохранить.

【Delete User】Выберите пользователя, которого Вы хотите удалить, и подтвердите удаление. 【Edit User】Изменение параметров пользователя.

【Edit Password】Изменить пароль.

## <span id="page-29-1"></span>**4.1 Настройки тревоги.**

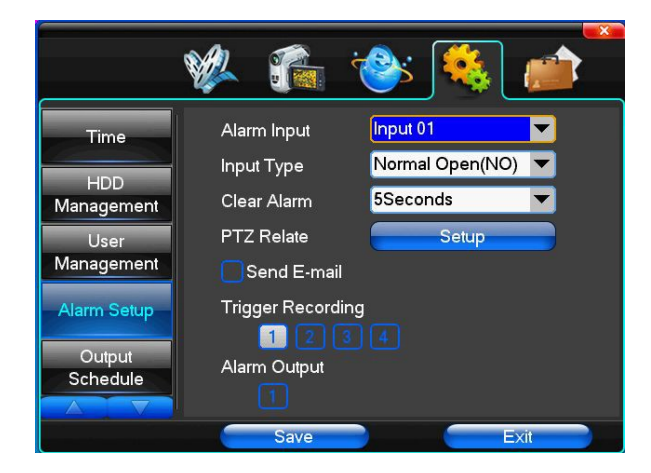

【Alarm Input】Выбор тревожного канала..

【Input Type】Выбор типа тревожного входа, нормально открытый или нормально закрытый.

【Clear Alarm】Выбор продолжительности тревоги.

【PTZ Relate】Настройка реакции PTZ при возникновении тревоги.

【Trigger Recording】Выбор канала для записи при тревоге.

【Alarm Output】Включение тревожного выхода.

## <span id="page-30-0"></span>**4.2 Управление выходами**

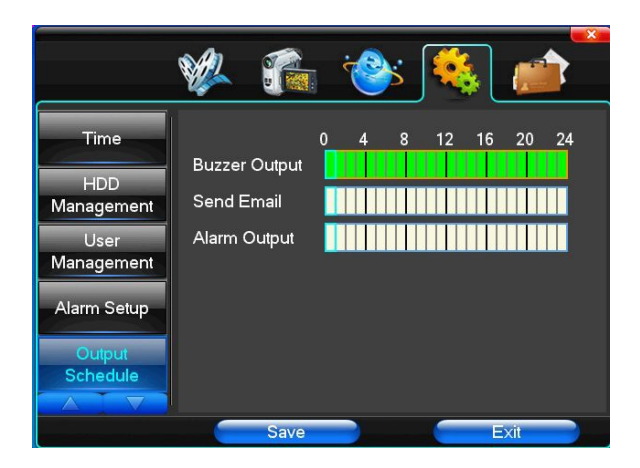

【Buzzer Output】Настройка интервала времени работы звукового сигнала при возникновении тревоги. 【Send Email】Настройка интервала времени отправки email при возникновении тревоги.

【Alarm Output】Настройка интервала времени управления тревожным выходом при возникновении тревоги.

## <span id="page-31-0"></span>**4.3 Калибровка дисплея**

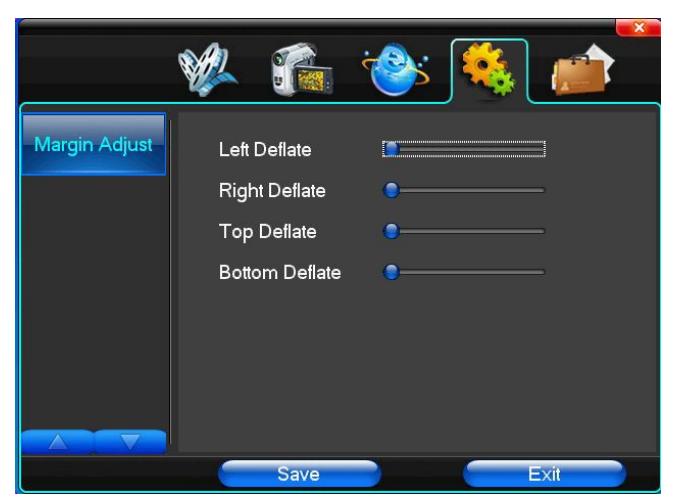

В этом меню можно отрегулировать положение дисплея для точного отображения.

## <span id="page-31-1"></span>**4.4 Управление системой**

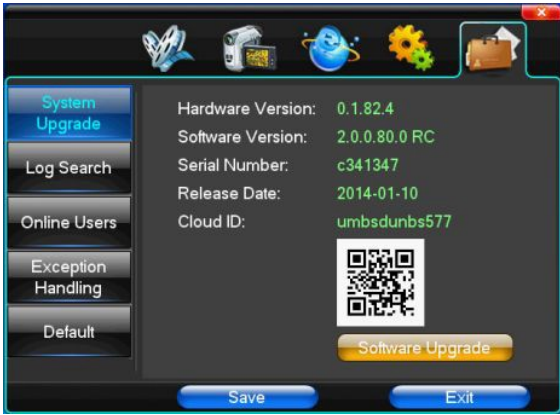

Обновление системы

Здесь можно увидеть аппаратную версию, версию ПО, серийный номер, дату производства, cloud id и QR-код. Нажмите 【software upgrade】, система приступит к поиску файла обновления и обновлению ПО. Cloud id и QR-код необходимы для удаленного подключения к устройству .

**Внимание**: регистратор поддерживает обновление ПО через USB, Internet Explorerи через клиентскую программу.

**USB mode**: Для обновления через USB разместите файл прошивки в корне флеш-диска. Следуйте подсказкам на экране монитора.

По завершению обновления система перезагрузится и готова к работе.

## <span id="page-32-0"></span>**4.5 Системный журнал**

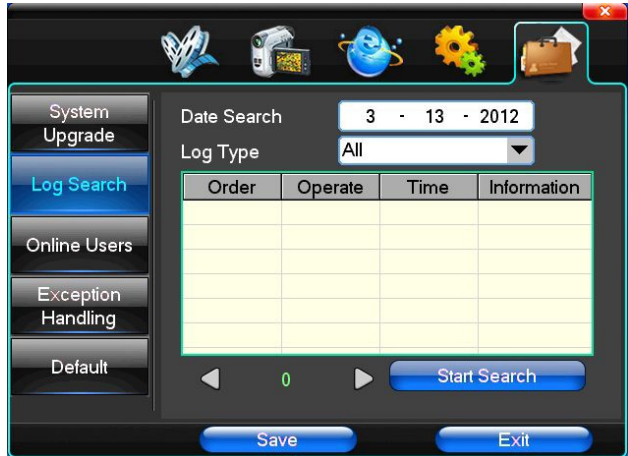

【Date Search】Поиск событий по времени.

【Log Type】Выбор типа событий.

## <span id="page-33-0"></span>**4.6 Сброс настроек.**

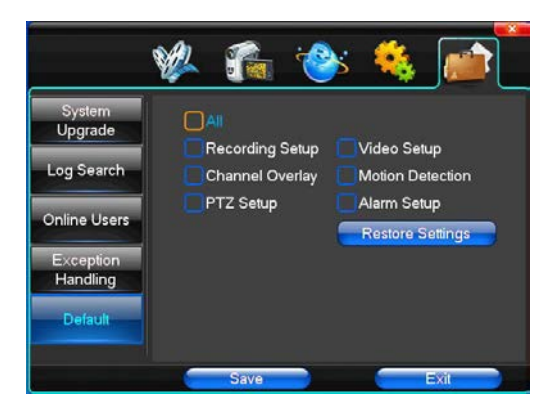

Можно выбрать пункты меню, настройки которых необходимо сбросить.

**Примечание**: язык, формат даты и времени, формат видео, IP адрес, данные пользователей не сбрасываются.

## <span id="page-33-1"></span>**4.7 Обработка внештатных ситуаций.**

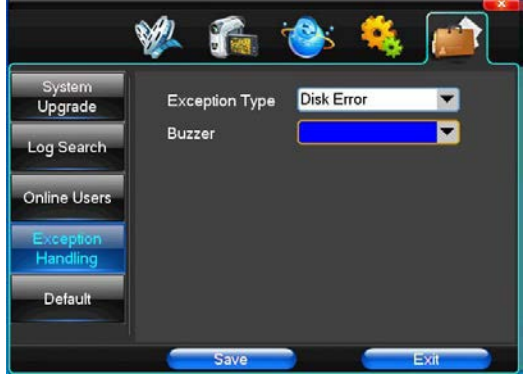

【Exception Type】Выбор типа внештатной ситуации: заполнение HDD, ошибка HDD, ошибка сети. 【Buzzer】Обработка внештатной ситуации: звуковой сигнал или подсказки на экране.

# <span id="page-34-0"></span>5. Вэб-интерфейс.

## <span id="page-34-1"></span>**Подключение.**

Введите IP адрес устройства

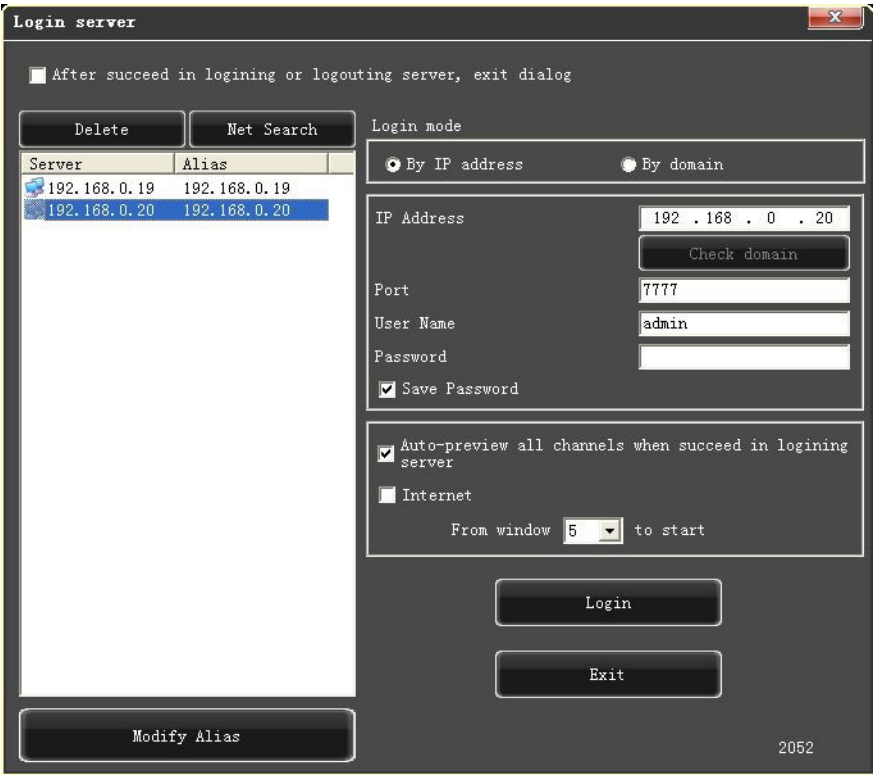

Введите имя пользователя и пароль.

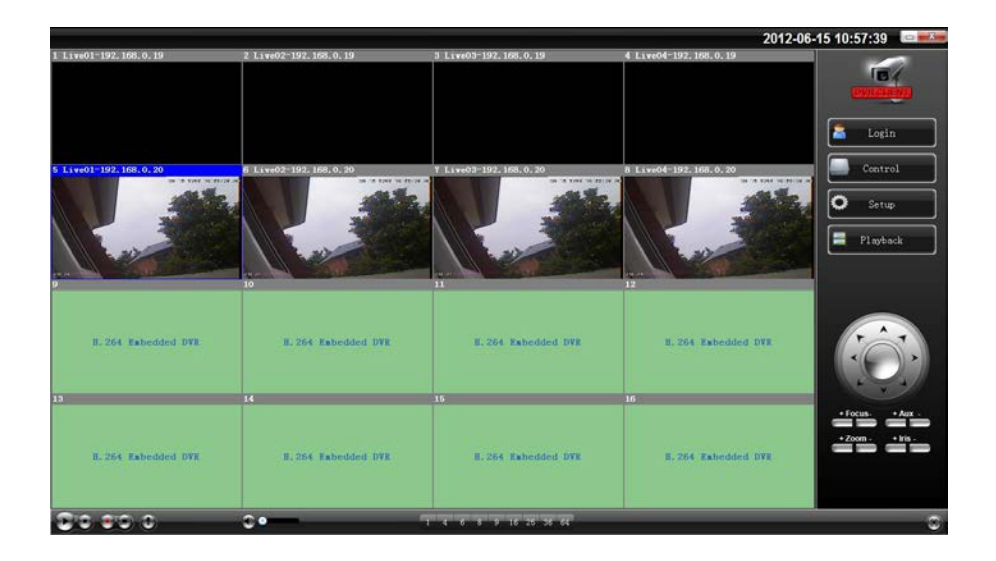

## **5.1 Настройка системы.**

Setup Нажмите кнопку , здесь можно удаленно настроить регистратор.

34

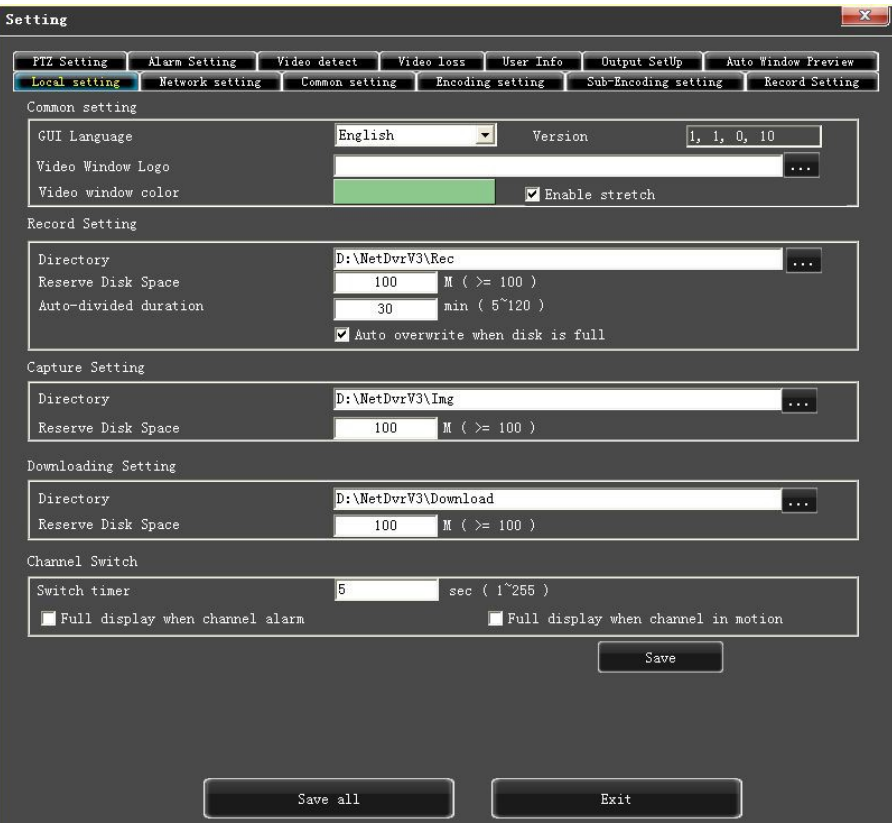

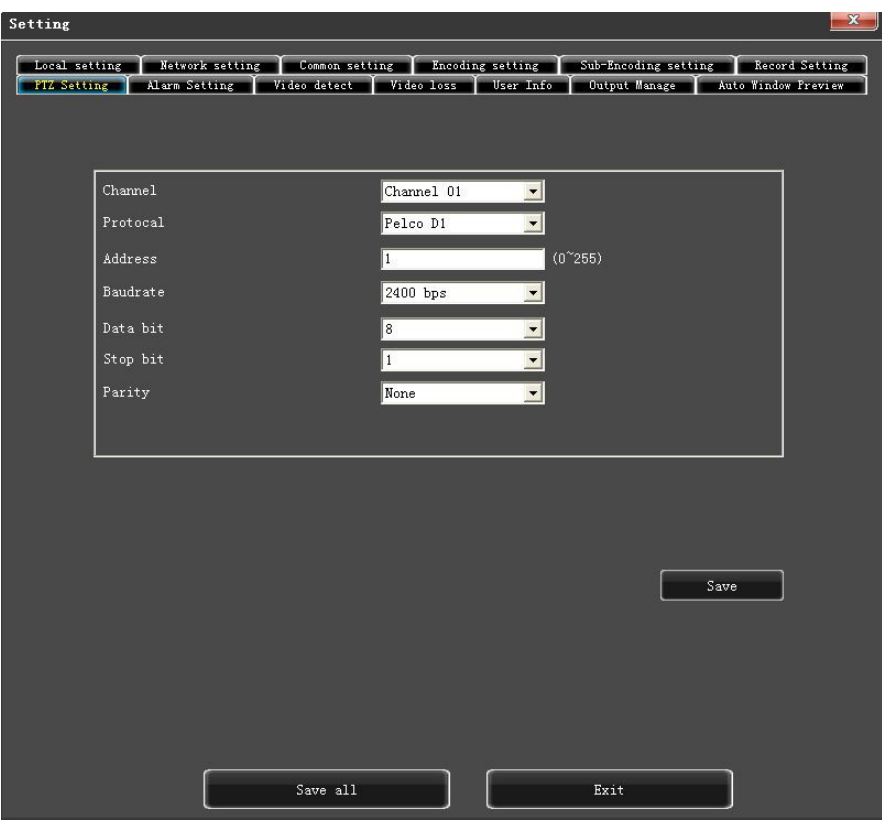

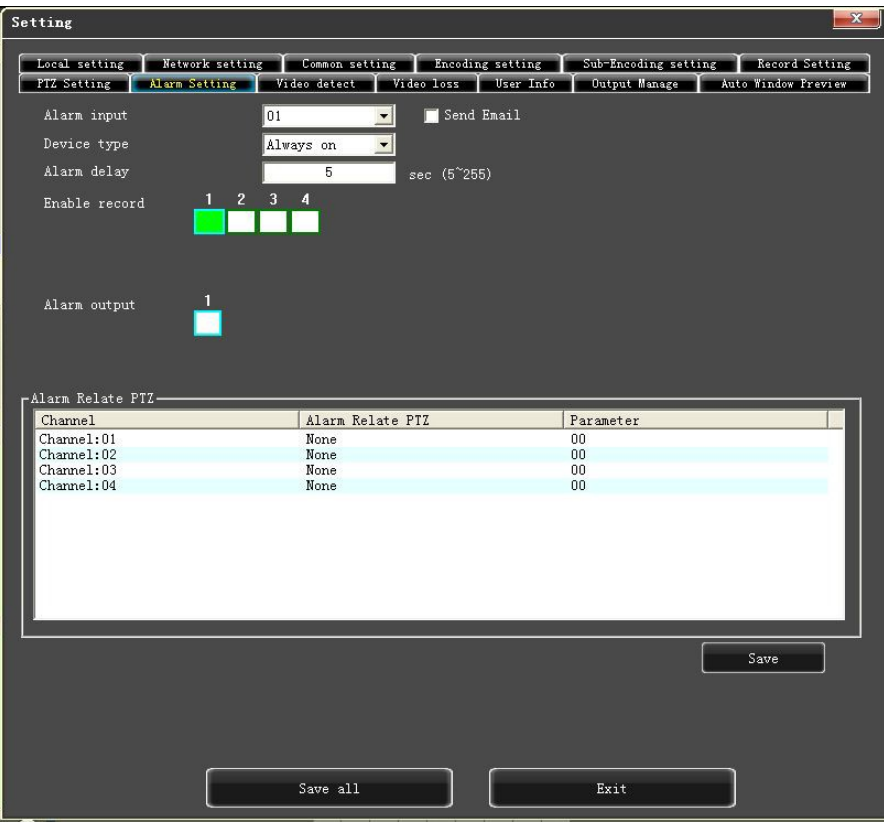

## **5.2 Управление устройством.**

В данной вкладке можно удаленно перезагрузить, отключить или обновить систему.

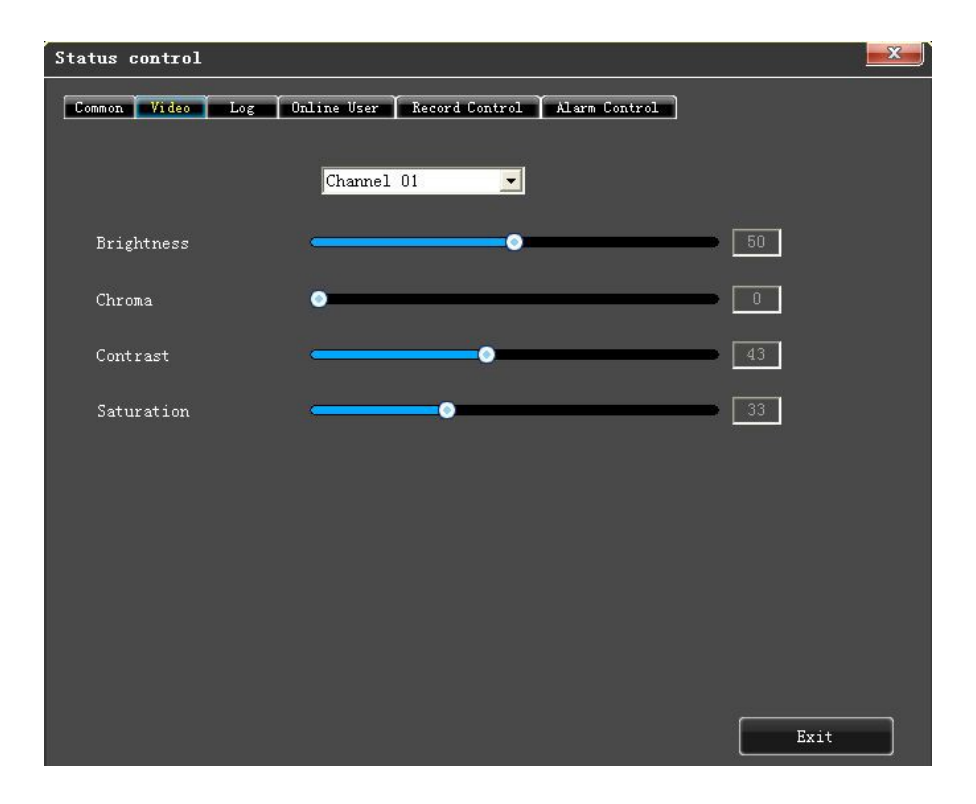

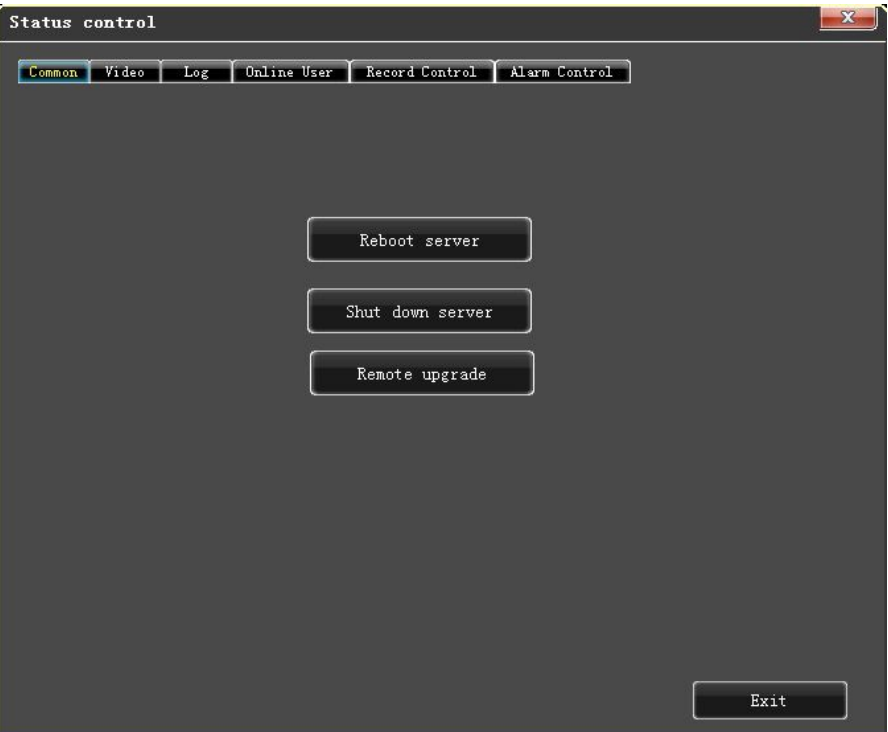

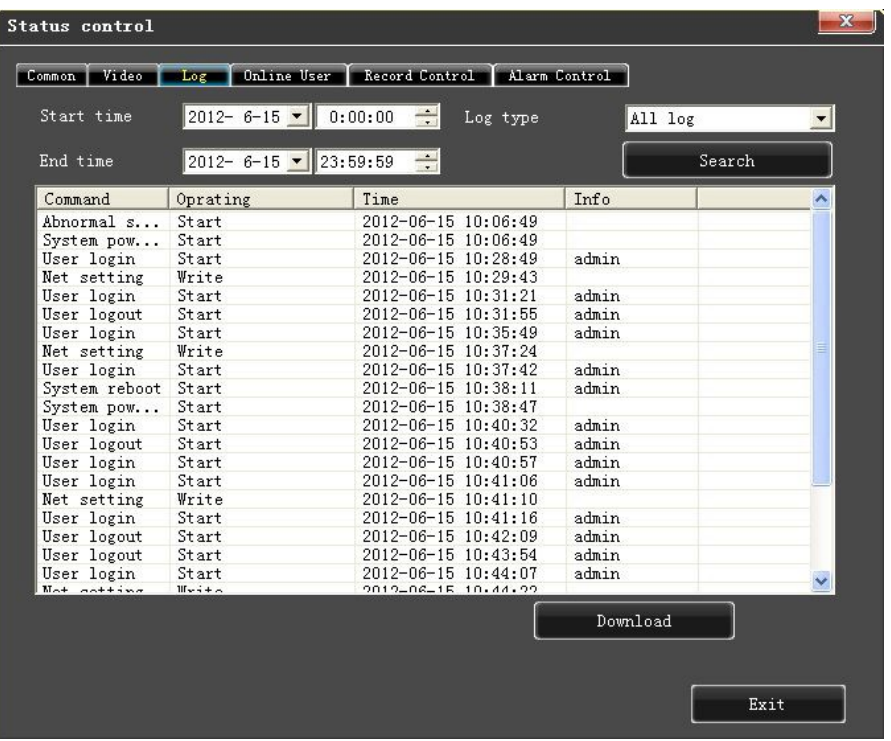

# **6. Использование программы QMEYE на смартфонах.**

Программное обеспечение поставляется на CD-диске в комплекте с устройством или может быть загружено из

Google Play Market и AppStore.

- 1. **QMEYE.apk**: Для смартфонов на базе Android.
- 2. **QMEYE.ipa**: Для смартфонов на базе IOS.

## <span id="page-42-0"></span>**6.1 Инструкции для Android.**

#### 6.1.1 **Обязательные условия**

1) Поддерживает версии Android 2.2 и выше.

2) Поддерживает версии DVR платформ:Hisilicon v2.0.0.81 и выше.

#### 6.1.2 **Установка и инструкции по работе.**

Установка.

Существуют два режима установки. Пользователь может выбрать любой из них.

1. Установка в режиме онлайн:

Найдите QMEYE на google play и установите.

2. Установка в режиме офлайн:

Скопируйте при помощи кабеля установочный пакет QMEYE.apk на смартфон с операционной системой Android. Найдите соответствующий файл .apk, установите приложение (если на мобильном телефоне отсутствует ПО для установки apk, пользователю необходимо будет скачать ПО для установки apk). После завершения процесса установки, в меню появятся иконки программы.

#### 6.1.4.1 **Интерфейс регистрации**

6.1.3.1 Интерфейс регистрации

Откройте ПО, появится интерфейс входа в систему. Введите имя пользователя и пароль, затем нажмите кнопку "login" ( "войти") , и приложение запустится.

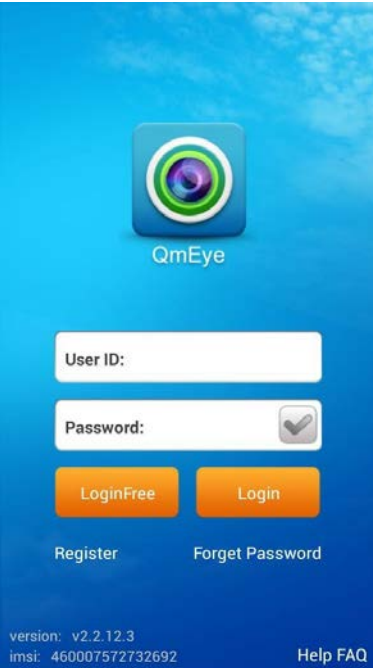

#### Описание иконки:

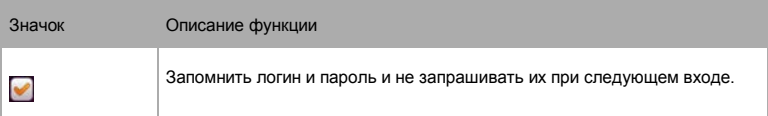

#### 6.1.4.2 **Регистрация пользователя**

Нажмите кнопку "register" ("регистрировать") в меню входа, система перейдёт в интерфейс регистрации.

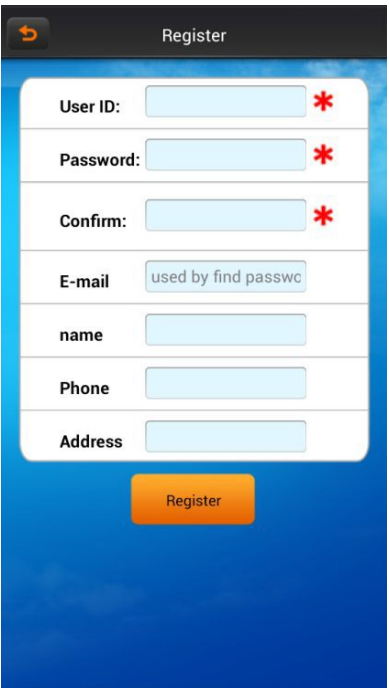

Введите информация для регистрации, нажмите кнопку "register" ("регистрировать") .

Примечание: пожалуйста, введите действующий E-mail адрес, чтобы восстановить пароль, если Вы его потеряете.

#### 6.1.4.3 **Восстановление пароля**

В меню регистрации, нажмите кнопку "login" ( "войти"), Вы перейдёте в интерфейс "восстановление пароля".

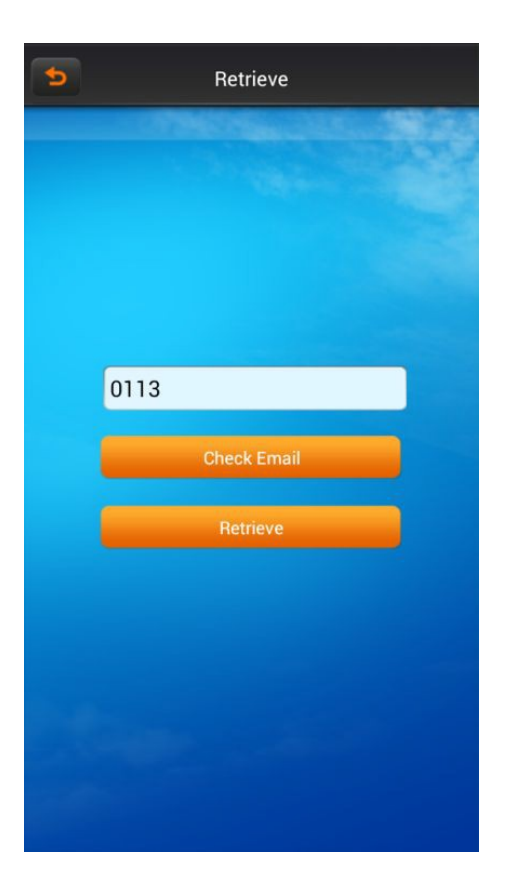

Введите имя пользователя, нажмите кнопку "восстановление пароля".

Если при регистрации Вы ввели имя и E-mail адрес, а имя пользователя уже было занято, то информация о

восстановлении пароля будет отправлена на адрес электронной почты.

#### 6.1.4.4 **Просмотр в реальном времени**

В главном меню нажмите "real-time preview" ("просмотр в реальном времени").

Нажмите кнопку "Favorites" ( "Избранное" ), перейдите в интерфейс "collection management" ("управление коллекциями").

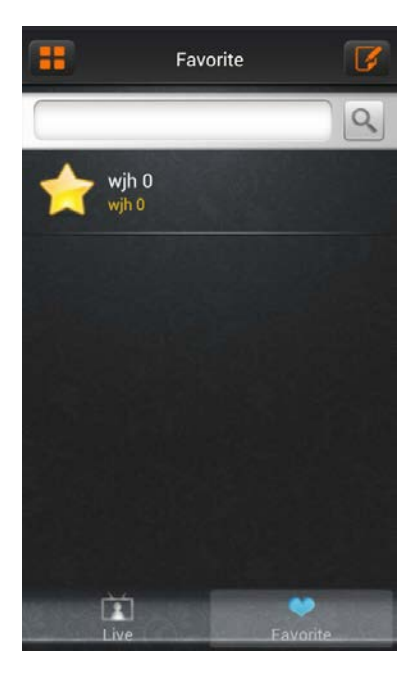

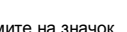

.

Hажмите на значок , и перейдите в режим редактирования, Чтобы удалить избранное,

нажмите на значок  $\Theta$ . Выберете одно из устройств в "Live list" ("Списке работающих устройств"),

интерфейс переходит в режим просмотра видео.

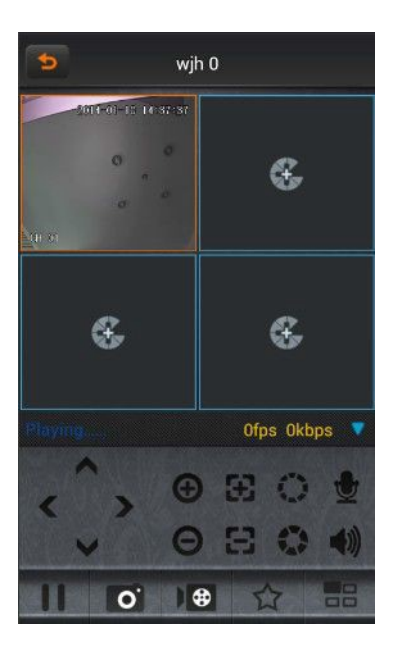

#### Описание кнопок:

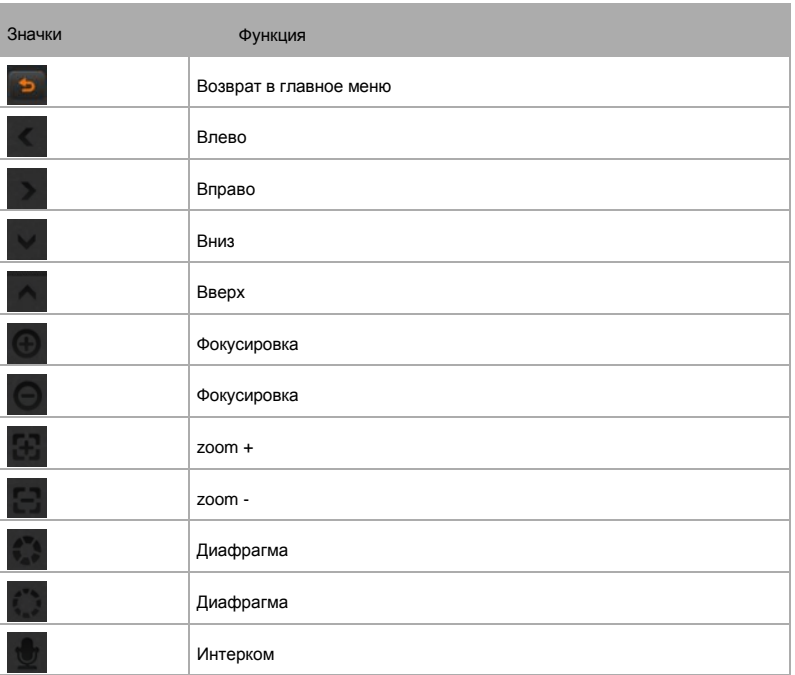

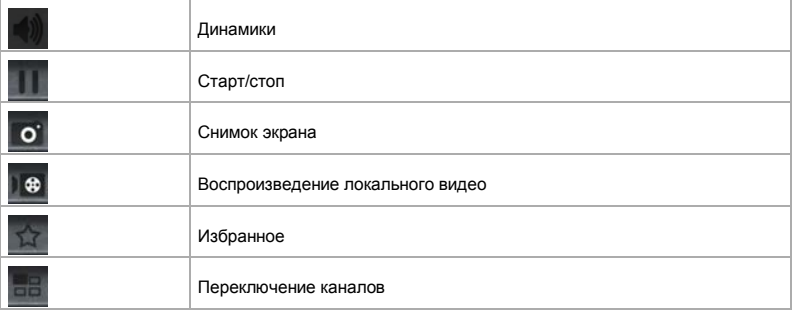

#### 6.1.4.5 **Управление устройством**

В главном меню нажмите кнопку "device management" ("управление устройством" ) и вы попадёте в интерфейс управления устройством.

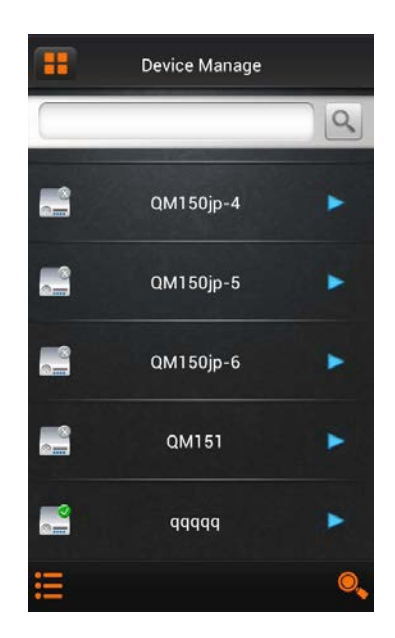

#### Описание кнопок:

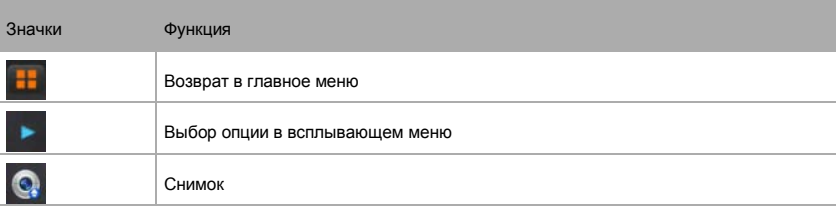

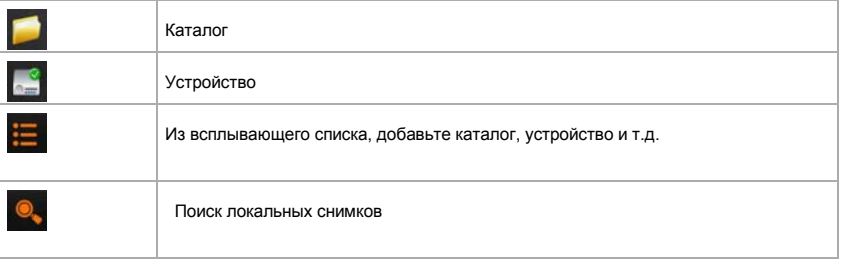

#### 6.1.4.6 **Изменение параметров подключения**

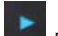

Нажмите на значок Dina, выберете "modify connect parameter"( "изменить параметры подключения"), Вы попадёте<br>в диалоговое окно "modify device" ("изменение устройства")

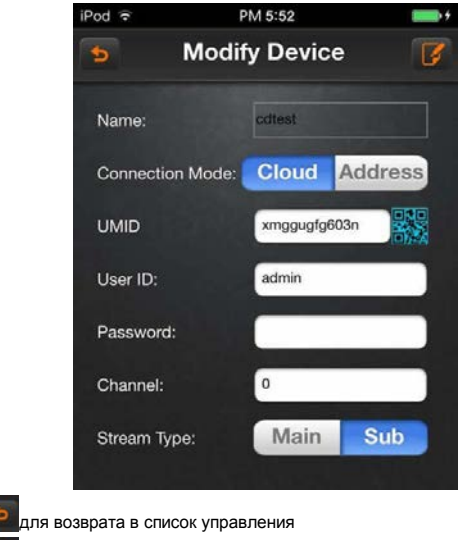

A) Нажмите В) Нажмите **чтобы сохранить текущие параметры.** 

#### 6.1.4.7 **Изменение имени.**

Нажмите на значек  $\blacksquare$ , выберете опцию "modify the name"( "изменение имени"), появится всплывающее диалоговое окно "modify name" ( "изменение имени") или "modify the catalogue" "( "изменение каталога).

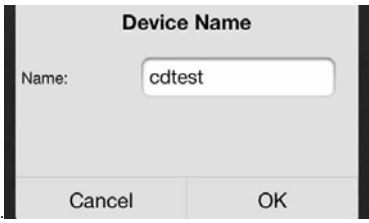

- A)Нажмите кнопку "OK" для сохранения текущей конфигураций.
- B)Нажмите кнопку "Cancel" ("отмена") для отмены изменений.

#### 6.1.4.8 **Удаление.**

Нажмите на значок **в берете кнопку "delete' ("удаление**") , чтобы напрямую удалить текущее устройство.

#### 6.1.4.9 **Добавить каталог**.

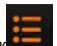

Нажмите на значок **Паркарсте и выберете опцию** "add the catalogue" ("добавить каталог"), появится всплывающее .диалоговое окно "add the catalogue" ("добавить каталог").

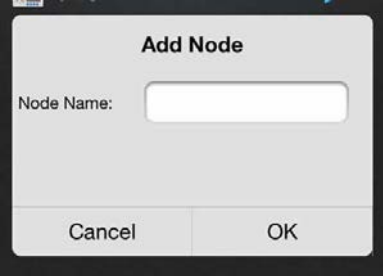

- A)Нажмите кнопку "OK" для сохранения текущей конфигураций.
- B)Нажмите кнопку "Cancel" ("отмена") для отмены добавления каталога.

#### 6.1.6 **Добавление устройства**

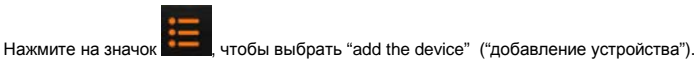

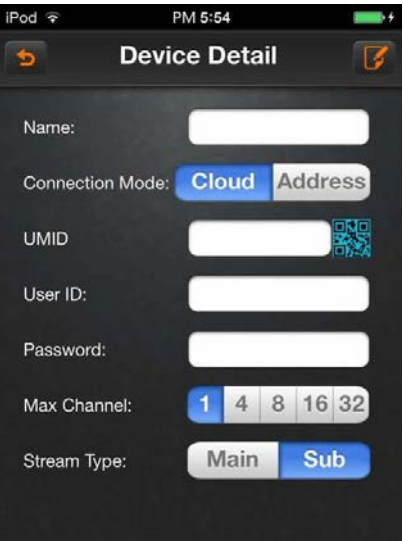

#### Обозначение кнопок

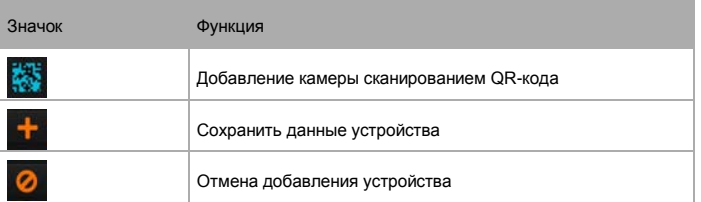

#### 6.1.7 **Добавить камеру**

Пожалуйста, обратитесь к инструкции по «добавлению устройства».

#### 6.1.8 **Поиск локального устройства**

Нажмите на значок для начала поиска устройства в локальной сети.

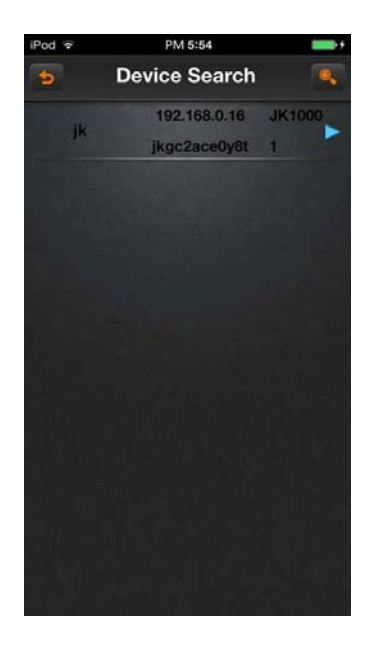

#### Обозначение кнопок

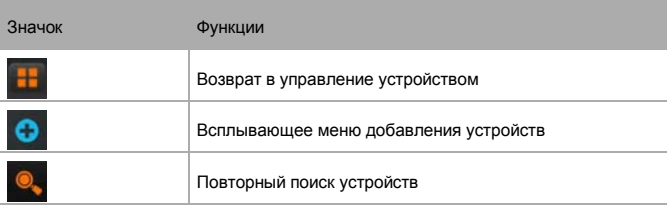

Нажмите на значок  $\bullet$ , появится всплывающее меню:

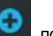

- A)Добавить DVR (многоканальный)
- B)Добавить камеру (одноканальный)
- C)Изменить имя: изменить имя устройства или снимка
- D)Изменить IP: Изменить IP-адрес, маску подсети, информацию о шлюзе
- E)Изменить пароль устройства

#### 6.1.9 **Воспроизведение**

Нажмите кнопку "воспроизведение" в главном меню, а затем выберете видео для воспроизведения.

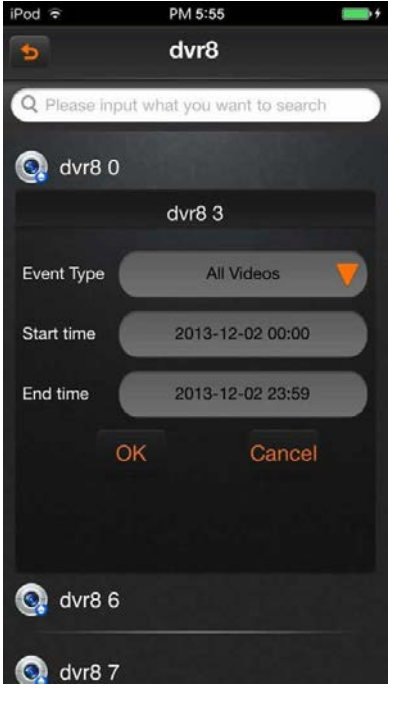

После выбора типа записи, времени начала и конца записи, нажмите на кнопку **Q**, появится список файлов. Нажмите на файл для начала воспроизведения или скачивания видео.

#### 6.1.10 **Управление тревогой**

Выберете пункт "alarm management" в главном меню.

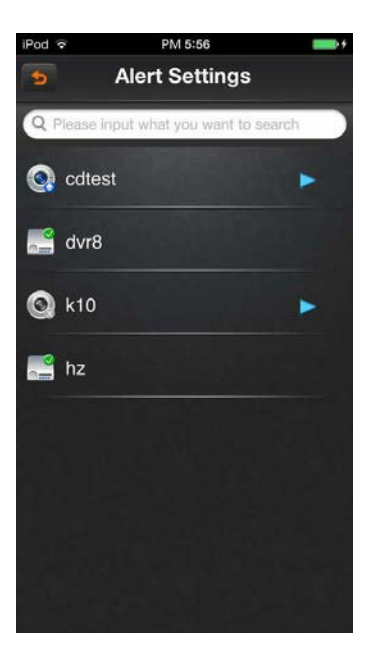

#### Обозначение кнопок:

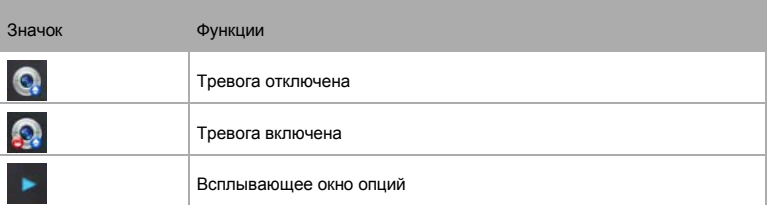

#### 6.1.11 **Тревога.**

Нажмите на иконку для выбора опций тревоги, появиться диалоговое окно:

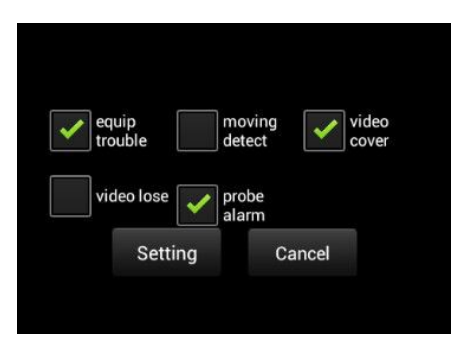

Выберите опцию тревоги и нажмите кнопку "Настройка", чтобы сохранить текущие настройки; Нажмите

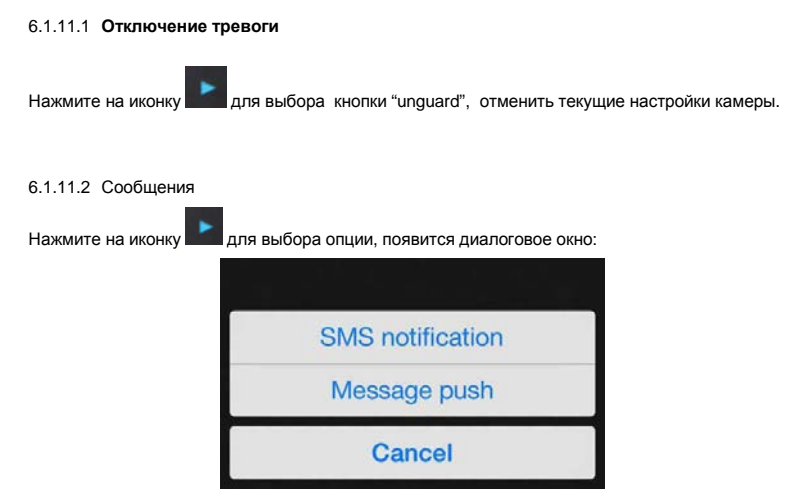

- A)SMS сообщения: Введите номер телефона получателя сообщений.
- B)Отправка сообщения: включение/выключение отправки сообщений.

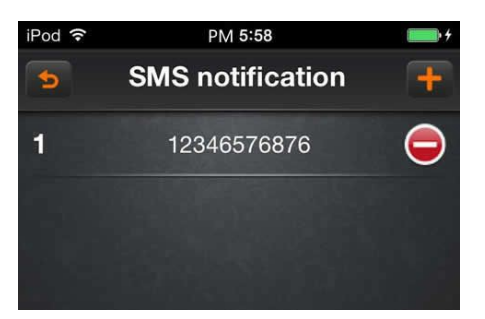

#### Обозначение кнопок

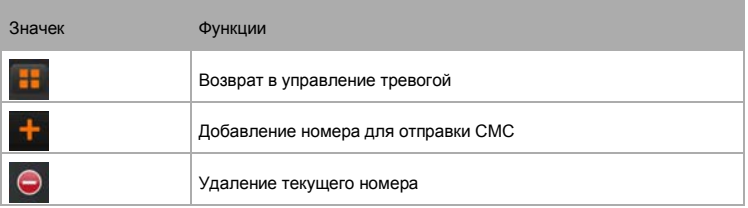

#### 6.1.11.3 **Запись.**

Нажмите на иконку для выбора опции записи, далее всплывет диалоговое окно "запись по тревоге"

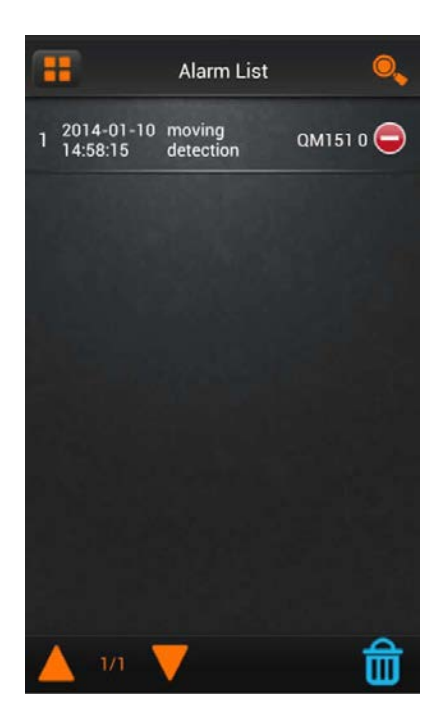

#### Обозначение кнопок

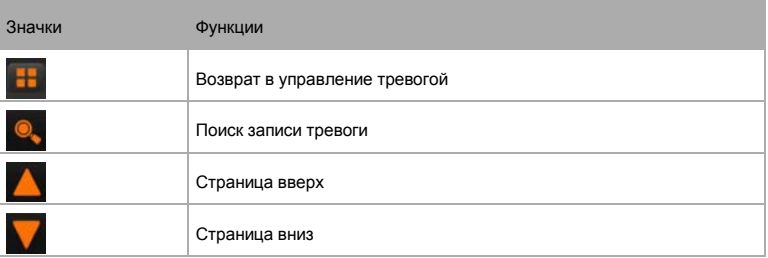

#### 6.1.11.4 **Локальное воспроизведение.**

Нажмите опцию "local playback" в главном меню, появится интерфейс, как показано ниже:

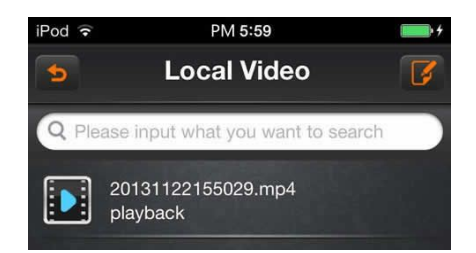

Нажмите , для редактирования списка воспроизведения.

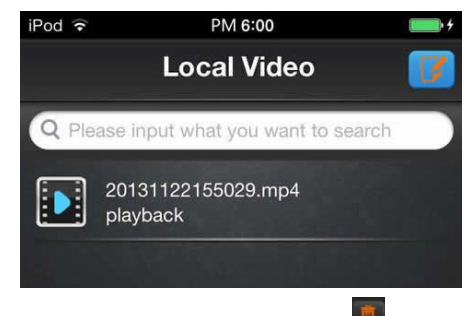

Выберете видео, которые вы хотите удалить, и затем нажмите на иконку ;

#### 6.1.11.5 **Просмотр снимков.**

Нажмите на иконку "images browsing" для просмотра снимков.

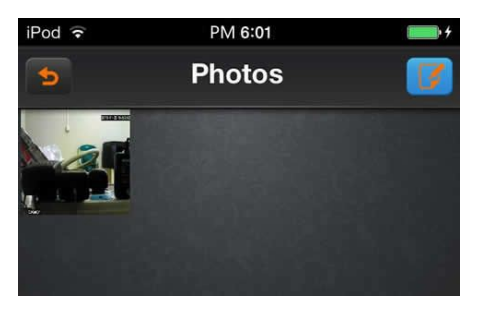

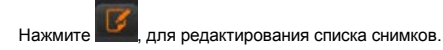

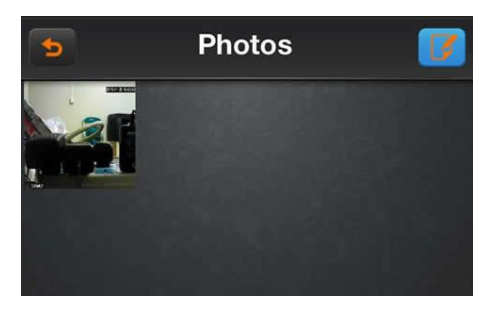

Выберите в опциях снимков на ярлык , для того чтобы удалить локальные снимки.

#### 6.1.11.6 **Редактирование пароля.**

Нажмите на иконку "modify password" в главном меню для редактирования пароля появится интерфейс как показано ниже:

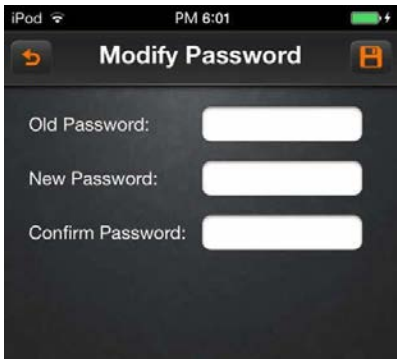

Введите старый пароль, новый пароль и подтвердите новый пароль. Для сохранения изменений нажмите иконку .

#### 6.1.8 **Локальная конфигурация**.

Выберете опцию "local configuration" в главном меню, появится интерфейс как показано ниже:

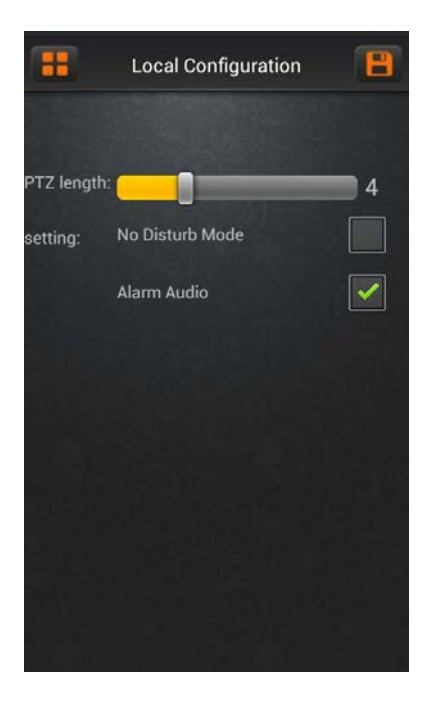

Описание функций:

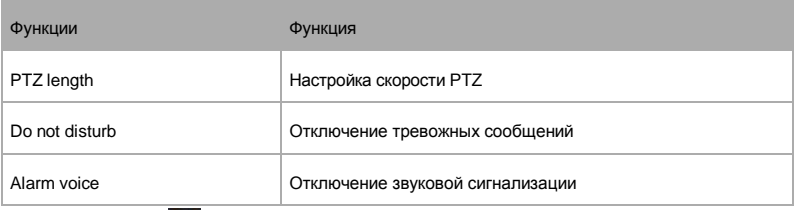

Нажмите на иконку для сохранения текущей конфигурации

#### 6.1.9 **Помощь**

Выберете опцию "help" в главном меню, далее появится интерфейс как показано ниже:

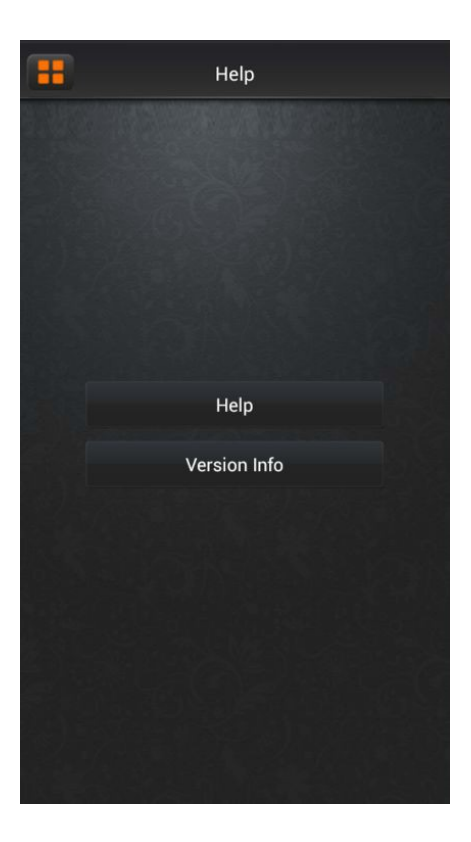

#### 6.1.12.1 **Помощь.**

Выберете опцию "help" в главном меню, далее появится интерфейс как показано ниже:

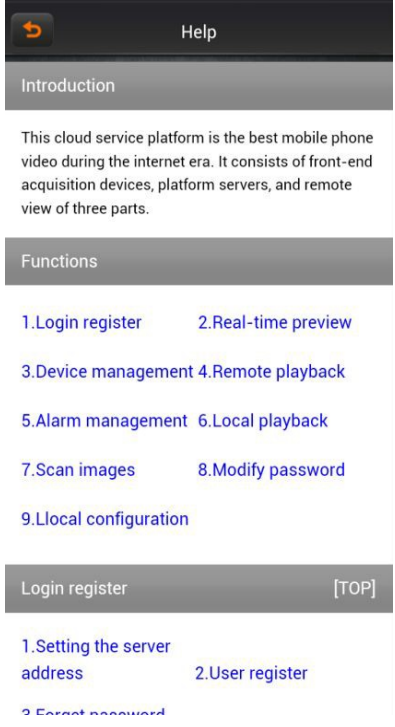

#### 6.1.10 **Выход.**

Нажмите кнопку "login out" в , появится интерфейс как показано ниже:

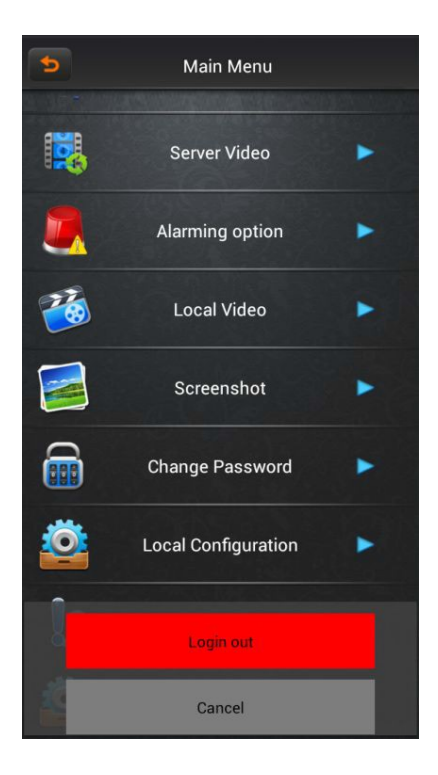

Описание функций:

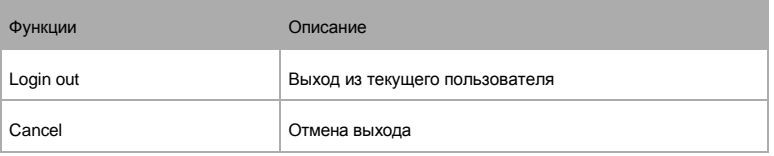

## <span id="page-62-0"></span>**6.2 Инструкция для IOS.**

6.2.1 Обязательные условия

Поддерживает версии IOS 5.0 до IOS 7.0.

Поддерживает версии

платформы DVR: Hisilicon

v2.0.0.81 и выше.

6.2.2 Установка и инструкции по

эксплуатации.

Поддерживает два режима установки и пользователь может выбрать один из способов для установки

Установка онлайн

Загрузите программу из App Store.

Перейдите на страницу поиска тега, и введите QMEYE в поле поиска, чтобы найти пакет установки

приложения, затем нажмите <установить>. После завершения установки, появится иконка программы

QMEYE на рабочем столе мобильного телефона.

Настройка программы для IOS аналогична настройки программы для Android.

## <span id="page-64-0"></span>**7. FAQ (Часто задаваемые вопросы)**

ŗ <sup>01</sup>: DVR не запускается после подключения источника питания: <sup>①</sup>Пожалуйста, проверьте переключатель питания на задней панели DVR. <sup>②</sup>Проверьте блок питания , соответствует ли он требованиям +12V, 5A или выше. 02: Регистратор зависает при загрузке:<br>**ДР** (1) Жесткий диск поврежден. ① Жесткий диск поврежден. **• ©ПО регистратора повреждено.** • 03: Загрузка происходит медленно?  $\Box$  (1) На жестком диске слишком данных, система автоматически сканирует данные, когда система загружается, в результате загрузка происходит медленно.  $\blacktriangleright$  © Ошибка жесткого диска является причиной неоднократного сканирования системы данных, в результате загрузка происходит медленно. • 04: Система самостоятельно перегружается? **• •••** ① Проверьте жесткий диск, если диск не отформатирован FAT32 или поврежден, это может явиться причиной перезагрузки DVR;  $\blacktriangleright$  © Пожалуйста, проверьте блок питания видеорегистратора, если вы установили много жестких дисков, это может привести к неоднократной перегрузке. **<u>• 3 Пожалуйста, проверьте напряжение в сети</u>** 05:Система остановила работу видеорегистратора во время воспроизведения или поиска видеофайла. Если температура окружающей среды выше или ниже среднего уровня? 06:Ошибка при обновлении прошивки? Флеш-диск не совместим с DVR, поэтому DVR не может его обнаружить, попробуйте другую флешку ; **Интерфейс USB неисправен:**  Колебание напряжения при обновлении системы; **6** 07: Изображение черно-белое на экранеTV или VGA? **Проверьте соответствие видеосигнала стандарту TV или VGA:** ŗ 08:Почему на дисплее TV или VGA ничего не изображается?  $\Gamma$  (1) Проверьте источник питания TV или VGA монитора и яркость подсветки.